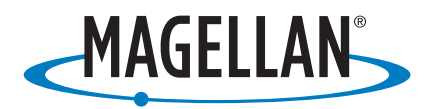

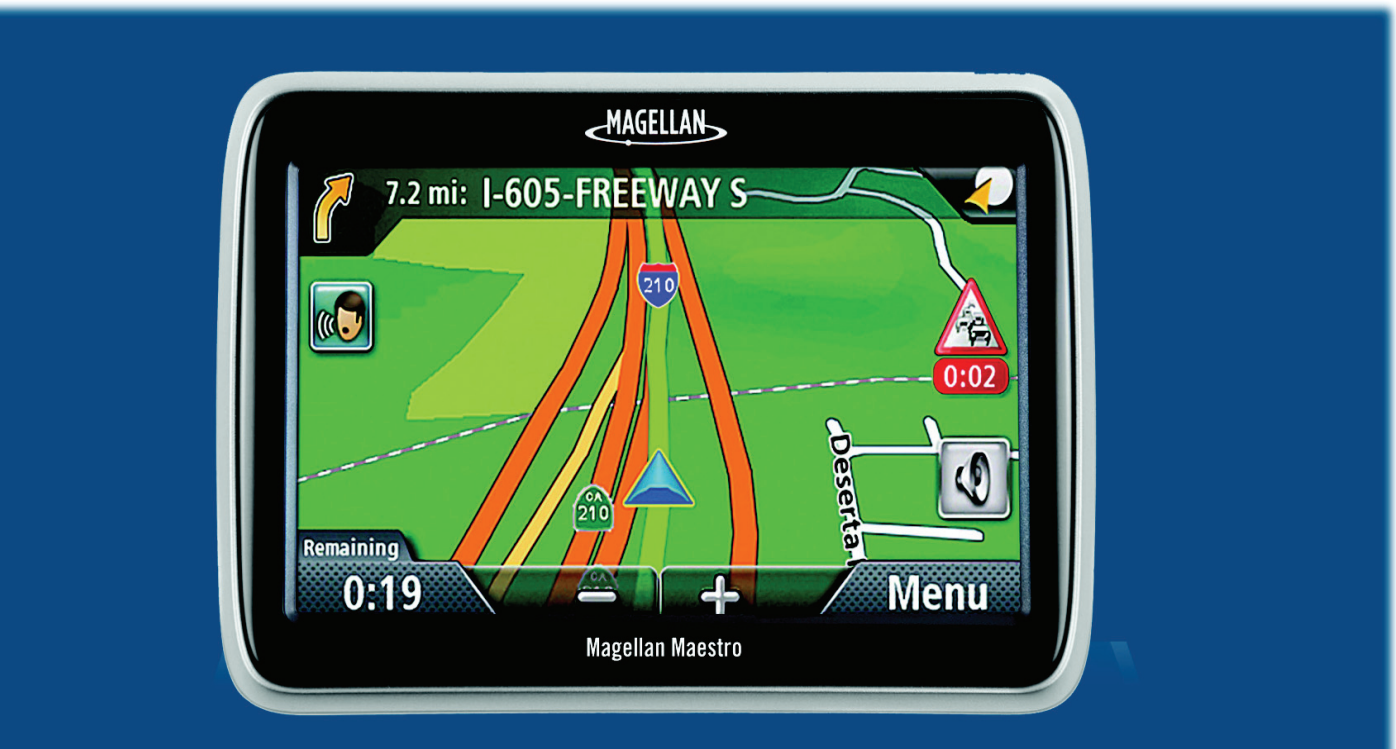

# **Magellan® Maestro® 4700**

# **Manuel d'utilisation**

960 Overland Court, San Dimas, CA 91773

## **IMPORTANT SAFETY WARNINGS**

<span id="page-1-0"></span>Le Magellan Maestro est un système d'aide à la navigation conçu pour vous permettre d'atteindre les destinations de votre choix. Lorsque vous utilisez le Magellan Maestro, vous devez suivre les règles de sécurité suivantes afin de prévenir tout accident susceptible de causer des blessures ou entraîner la mort :

- Veuillez vous reporter aux règlements applicables de votre province ou territoire concernant l'installation sur pare-brise. Rendez-vous sur www.magellanGPS.com pour connaître toutes nos solutions d'installation.
- Lorsque vous conduisez, vous n'avez pratiquement pas besoin de regarder l'écran. Des instructions vocales vous guideront jusqu'à votre destination. Le conducteur ne doit saisir des données ou programmer le Magellan Maestro que lorsque le véhicule est à l'arrêt. Seul un passager peut saisir des données ou programmer le Magellan Maestro lorsque le véhicule est en déplacement.
- Il vous incombe de respecter l'ensemble des réglementations routières.
- Nous déployons tous les efforts possibles afin d'assurer la précision de la base de données. Toutefois, la position des routes, des points d'intérêt (POI), des entreprises et des services peut varier avec le temps. La base de données n'inclut, n'analyse, ne traite, ne prend en compte ni ne reflète aucun des éléments suivants : les limites imposées par la loi (notamment le type, le poids, la hauteur, la largeur et la charge du véhicule ou les limitations de vitesse); la pente ou le dénivelé de la route; la hauteur des ponts, la largeur, le poids ou autres limites; la densité de population; la qualité ou la sécurité du quartier; la disponibilité ou la proximité de poste de police, de secours d'urgence, d'aide médicale ou autre; les zones de travaux ou les zones dangereuses; les fermetures de routes ou de voies; la sûreté ou l'état de la route, de la circulation ou des installations routières; les conditions météorologiques; les caractéristiques ou l'état du revêtement; les événements spéciaux; l'encombrement de la circulation. Il vous incombe d'ignorer les suggestions d'itinéraires peu sûrs, dangereux ou illégaux.
- Conservez le Magellan Maestro à l'abri des températures extrêmes. Par exemple, ne l'exposez pas à la lumière directe du soleil pendant une durée prolongée.
- Lorsque vous installez le Magellan Maestro dans votre véhicule à l'aide du support de fixation pour parebrise ou d'un autre support de fixation, prenez garde à ce qu'il ne gêne pas la visibilité du conducteur, qu'il n'interfère pas avec le fonctionnement des équipements de sécurité de la voiture, notamment avec les coussins de sécurité gonflables ou qu'il ne présente pas de danger pour les occupants du véhicule si le Magellan Maestro se détachait en cours de route. Il vous incombe d'évaluer les risques de dommages sur votre véhicule ou sur ses occupants en conséquence de vos choix en matière de fixation du Magellan Maestro.

## **Charger le Magellan Maestro**

- N'utilisez que l'adaptateur CA fourni avec votre Magellan Maestro pour charger la batterie. L'utilisation d'un autre type d'adaptateur CA peut être une source de défaillance et/ou d'un risque d'incendie causé par une surchauffe de la batterie.
- Utilisez uniquement le chargeur recommandé ou fourni avec votre Magellan Maestro. L'utilisation d'un autre type d'adaptateur pour allume-cigare peut entraîner un incendie ou des chocs électriques.
- Pour des raisons de sécurité, la batterie de votre Magellan Maestro cesse de se charger lorsque la température ambiante est inférieure à 0 °C (32 °F) ou supérieure à 45 °C (113 °F).
- Il faut environ 6 heures pour que la batterie du Magellan Maestro soit entièrement chargée à l'aide de l'adaptateur pour allume-cigare ou l'adaptateur CA en option.

## **À propos de la batterie**

- N'essayez pas de remplacer la batterie. Veuillez contacter l'Assistance technique Magellan pour tout problème relatif à la batterie.
- Utilisez uniquement le chargeur recommandé pour votre Magellan Maestro.

## **Déclaration de conformité aux directives de la FCC sur les interférences**

Cet équipement a été testé et déclaré conforme aux normes des appareils numériques de classe B, conformément à l'article 15 du Règlement de la FCC (Federal Communications Commission). Ces normes sont conçues pour fournir une protection raisonnable contre les interférences préjudiciables dans une installation résidentielle. Cet équipement génère, utilise et peut émettre une énergie de fréquence radio et peut causer des interférences nocives aux radiocommunications s'il n'est pas installé et utilisé conformément aux instructions. Toutefois, il n'existe aucune garantie que des interférences ne se produiront pas dans une installation particulière. Si cet équipement venait à causer des interférences nocives à la réception radio ou télévision, qui peuvent être déterminées en l'allumant et en l'éteignant, l'utilisateur est invité à tenter de corriger ces interférences par une ou plusieurs des mesures suivantes :

- Réorienter ou repositionner l'antenne réceptrice.
- Augmenter la distance qui sépare l'équipement et le récepteur.
- Brancher l'équipement sur une sortie d'un circuit différent de celui auquel le récepteur est raccordé.
- Consulter le revendeur ou un technicien radio/télévision spécialisé pour obtenir de l'aide.

Cet appareil est conforme aux normes de l'article 15 du Règlement de la FCC (Federal Communications Commission). L'utilisation de l'appareil est soumise aux deux conditions suivantes : (1) l'appareil ne doit pas provoquer d'interférences et (2) il doit accepter toute interférence, y compris celles susceptibles de provoquer un fonctionnement indésirable de l'appareil.

Avis de la FCC : Toute modification ou changement non approuvé explicitement par l'entité responsable des conformités est susceptible d'annuler le droit de l'utilisateur à faire fonctionner cet équipement.

## **REMARQUE IMPORTANTE :**

## **Déclaration de conformité aux directives de la FCC sur l'exposition aux radiations** :

Cet équipement est conforme aux limitations concernant l'exposition aux radiations établies par la FCC dans un environnement non contrôlé. L'utilisateur final doit respecter les instructions de fonctionnement spécifiques pour satisfaire aux normes sur l'exposition aux RF.

Cet émetteur-récepteur ne doit pas être positionné à proximité d'une autre antenne ou d'un autre émetteurrécepteur, ni utilisé avec une autre antenne ou un autre émetteur-récepteur.

Afin de respecter le Règlement de la FCC, des câbles blindés doivent être utilisés avec cet équipement. L'utilisation d'équipement non approuvé ou de câbles non blindés risque d'entraîner des interférences dans la réception radio et télévision. Tous changements ou modifications non expressément approuvés par le fabricant pourraient causer l'annulation du droit de l'utilisateur à faire fonctionner l'équipement.

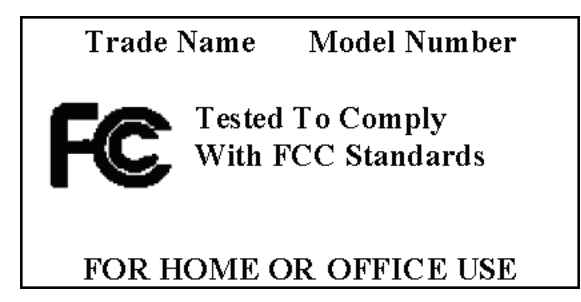

Lorsque l'utilisateur installe et utilise le Magellan Maestro, il doit laisser une distance minimum de 20 cm (8 po) entre l'appareil et lui.

Cet appareil numérique de la classe B respecte toutes les exigences du Règlement sur le matériel brouilleur du Canada.

#### **Déclaration de conformité aux directives d'IC (Industrie Canada)**

L'utilisation de l'appareil est soumise aux deux conditions suivantes :

- 1. Cet appareil ne doit pas provoquer d'interférences et
- 2. Il doit accepter toute interférence, y compris celles susceptibles de provoquer un fonctionnement indésirable de l'appareil.

#### **REMARQUE IMPORTANTE :**

#### **Déclaration de conformité aux directives d'IC sur l'exposition aux radiations**

Cet équipement est conforme aux limitations concernant l'exposition aux radiations établies par IC dans un environnement non contrôlé. L'utilisateur final doit respecter les instructions de fonctionnement spécifiques pour satisfaire aux normes sur l'exposition aux RF.

Cet émetteur-récepteur ne doit pas être positionné à proximité d'une autre antenne ou d'un autre émetteurrécepteur, ni utilisé avec une autre antenne ou un autre émetteur-récepteur.

Underwriters Laboratories Inc. (" UL ") n'a pas testé la performance ou la fiabilité du matériel, du logiciel ou de tout autre aspect du système de localisation GPS de ce produit. UL a effectué des tests uniquement pour les incendies, les chocs et les défaillances, tel que décrit aux normes UL60950-1 de UL en matière de sécurité pour l'équipement des technologies de l'information. La certification UL ne couvre pas la performance ni la fiabilité du matériel et du logiciel d'exploitation GPS. UL N'OFFRE AUCUNE REPRÉSENTATION, GARANTIE OU CERTIFICATION QUELLE QU'ELLE SOIT QUANT À LA PERFORMANCE OU LA FIABILITÉ D'UNE FONCTION DU GPS DE CE PRODUIT.

Les renseignements fournis dans le présent document sont susceptibles d'être modifiés sans préavis. Des améliorations ou des enrichissements peuvent être apportés au produit sans qu'un avis formel soit émis. Visitez le site Web de Magellan (à l'adresse www.magellanGPS.com/support) pour les mises à jour et de plus amples renseignements.

© 2008 Magellan Navigation Inc. Tous droits réservés. Le logo Magellan, Magellan, Magellan Maestro et OneTouch sont des marques de commerce de Magellan Navigation Inc. Aucune partie de ce manuel utilisateur ne peut être reproduite ou transmise de quelque manière que ce soit ou par quelque moyen que ce soit, électronique ou mécanique, notamment par photocopie ou enregistrement, à toute fin autre que l'utilisation personnelle de l'acheteur, sans l'autorisation écrite préalable de Magellan Navigation Inc.

604-0275-001

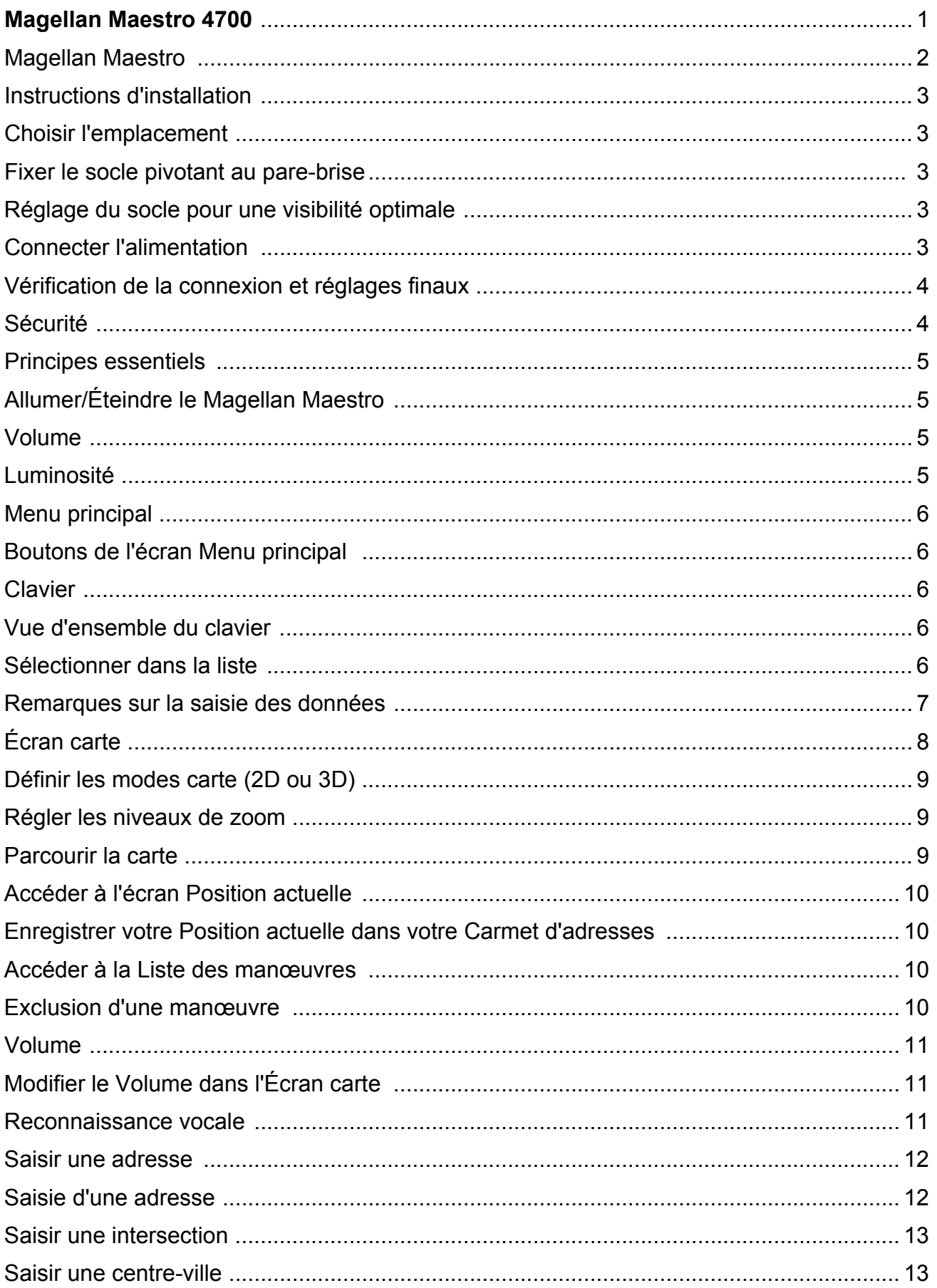

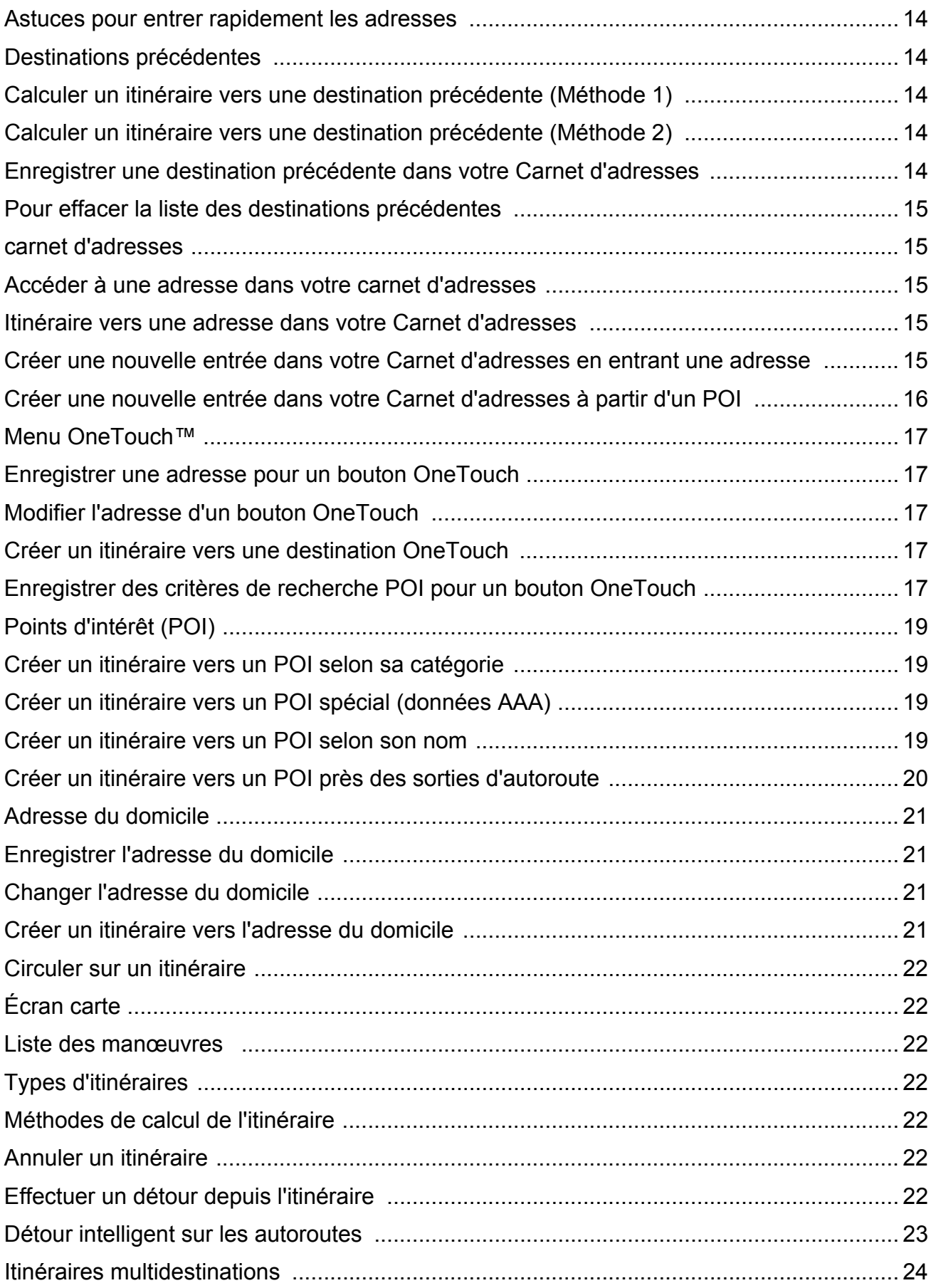

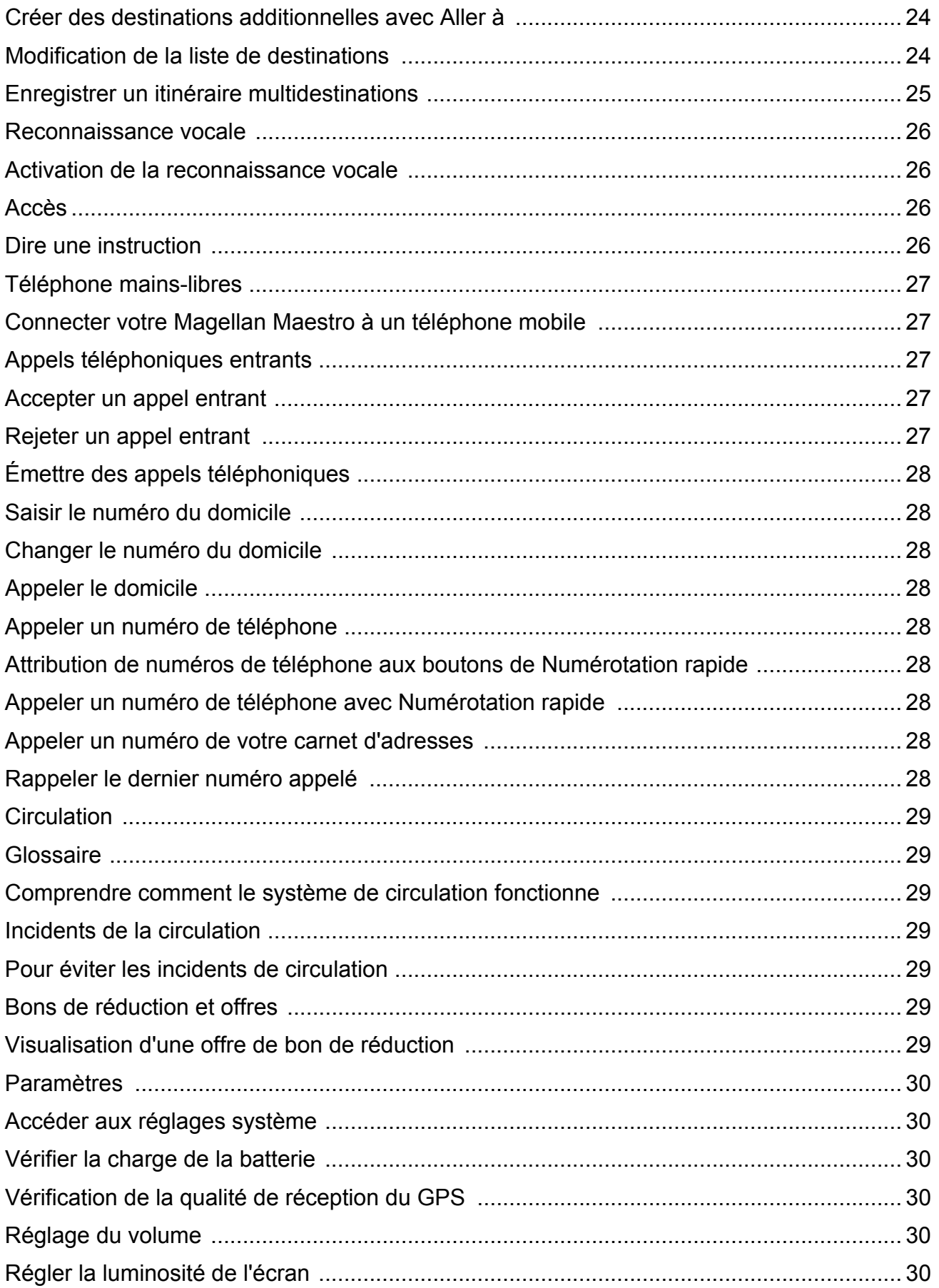

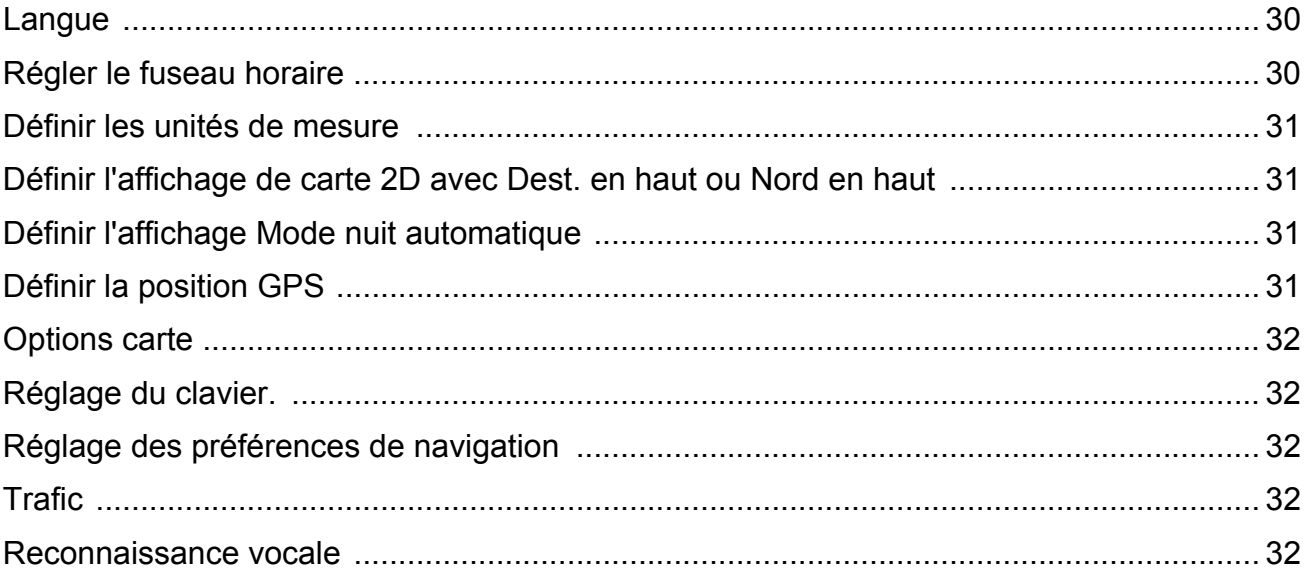

# **Magellan Maestro 4700**

Le Magellan Maestro est un système de navigation automobile qui utilise les signaux GPS des satellites pour calculer sa position précise et des informations relatives au déplacement qui peuvent être utilisés pour vous guider jusqu'à votre destination. Sur cette base, il peut retranscrire ces informations sur les cartes détaillées pour vous fournir une représentation visuelle de votre position.

Avec le Magellan Maestro, vous pouvez :

- Mémoriser l'adresse de votre domicile et calculer rapidement un itinéraire pour rentrer chez vous.
- Saisir et sauvegarder des adresses dans votre carnet d'adresses, accessible à tout moment, et calculer un itinéraire vers une de ces adresses.
- Aller vers une adresse que vous avez saisie à l'aide du Clavier intelligent permettant la saisie facile et sans faute d'une adresse.
- Calculer un itinéraire vers un point d'intérêt (POI) préchargé sur votre Magellan Maestro.
- Créez un itinéraire avec de multiples destinations. Pratique pour les gens d'affaire qui ont besoin de calculer un itinéraire vers plusieurs destinations.
- Visualiser des POI que vous croiserez en chemin sur l'autoroute. La fonction POI près des sorties d'autoroute vous permet d'obtenir une liste de stations-service, de restaurants, d'hôtels et de garages de réparation automobile situés près des sorties dont vous approchez en chemin sur l'autoroute.
- Personnalisez votre Magellan Maestro en fonction de vos besoins à l'aide du menu Paramètres.
- Connectez votre téléphone mobile compatible par Bluetooth et utilisez votre Magellan Maestro comme appareil mains libres : faites et recevez des appels, envoyez et recevez des messages SMS.
- Commande vocale pour certaines fonctions, ce qui permet une utilisation mains libres.
- Avec l'accessoire Traffic Link en option, peut recevoir des informations sur le trafic pour éviter des retards dans vos déplacements.

L'interface utilisateur du Magellan Maestro est facile et simple à utiliser, une fois que vous aurez compris les principes de base. Il se peut que vous n'ayez jamais besoin de lire ce manuel. Mais dans le cas contraire, vous constaterez que nous avons essayé de le présenter de manière accessible, qui vous permet d'avoir accès facilement à la fonction qui vous intéresse et d'en suivre les étapes.

Le Magellan Maestro est doté d'une batterie intégrée, donc, dans bien des cas, vous pourrez suivre les instructions du manuel à l'écran sans avoir à brancher votre Maestro sur l'alimentation CA à l'aide d'un adaptateur CA. N.B. : Dans un espace clos, il se peut que vous ne receviez pas suffisamment de signaux satellite, les informations sur votre position ne seront donc pas mises à jour. Toutefois, la puissance du GPS installé sur votre Magellan Maestro permet d'acquérir des signaux satellite dans des endroits difficiles. Vous remarquerez peut-être que le Magellan Maestro calcule une position, même à l'intérieur.

Le Magellan Maestro inclut des alertes vocales (préenregistrées et texte-voix) pour les instructions de conduite.

Le Magellan Maestro offre des fonctions de circulation intégrées.

*Si vous souhaitez avoir une version papier à titre de référence, ce document est conçu pour être imprimé au format 8,5 po x 11 po.*

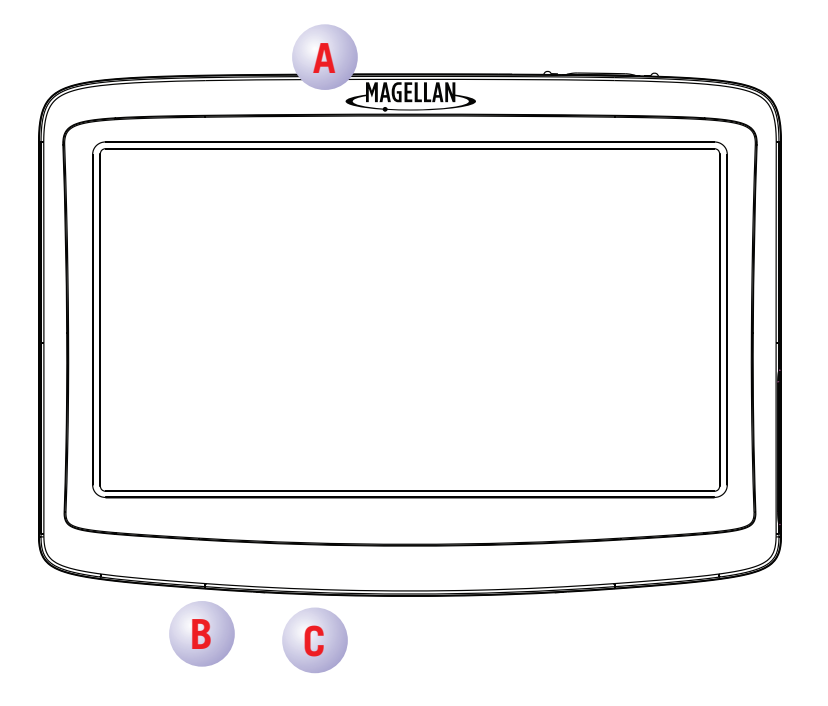

- (A) Bouton Marche/Arrêt
- (B) Emplacement de carte

(C) Connecteur USB. Alimentation du câble de l'adaptateur pour allume-cigare ou d'un adaptateur CA  $(+5$  VCC  $/ 1$  A).

# **Instructions d'installation**

<span id="page-10-0"></span>L'installation du Magellan Maestro est simple et facile. L'étape la plus difficile sera de choisir le meilleur emplacement.

## <span id="page-10-1"></span>**Choisir l'emplacement**

Voici quelques astuces pour choisir le meilleur emplacement.

- Installez le Magellan Maestro à un endroit d'où il sera facilement consultable et où il ne gênera pas votre visibilité de la route.
- Le Magellan Maestro doit être installé de manière à ce que l'antenne (située sur la partie supérieure du récepteur) dispose d'une vue dégagée du ciel à travers le pare-brise.
- Veillez à ce que le Magellan Maestro ou le câblage ne soit pas coincé en cas de déclenchement des coussin de sécurité gonflable.
- Fixez l'appareil soit à l'aide du support réglable pour pare-brise, soit avec un disque adhésif. Veuillez-vous renseigner sur les lois locales et régionales en vigueur avant de fixer votre appareil sur le pare-brise. Dans certains États, tels que la Californie ou le Minnesota, il est interdit d'installer un appareil sur le pare-brise de son véhicule.
- Si vous utilisez le disque adhésif, veillez à choisir une surface lisse du tableau de bord. Ne collez pas le disque adhésif sur le pare-brise ni sur un couvercle de coussin de sécurité gonflable.

## <span id="page-10-2"></span>**Fixer le socle pivotant au pare-brise**

Utilisez la lingette d'alcool fournie avec votre Magellan Maestro pour nettoyer la surface du pare-brise ou du tableau de bord sur laquelle vous allez fixer le Magellan Maestro. Laissez la région sécher complètement.

Vérifiez que le levier à la base du socle réglable est en position haute. Placez la base du socle pivotant fermement sur la surface du pare-brise à être utilisée. Enfoncez complètement le levier à la base du socle pivotant jusqu'à ce qu'il s'enclenche. Laissez pendre l'ensemble avec précaution pour vérifier qu'il est bien fixé.

Veuillez noter que le socle pivotant fourni avec le Magellan Maestro peut être différent de celui illustré dans ce document.

Glissez le Magellan Maestro sur le berceau de façon à ce que la fente du récepteur soit alignée avec l'onglet du berceau. Vous devriez remarquer un déclic si l'installation est correcte.

## <span id="page-10-3"></span>**Réglage du socle pour une visibilité optimale**

Desserrez les boutons de réglage et positionnez le Magellan Maestro de manière à avoir la meilleure visibilité. Une fois réglé, resserrez les boutons de réglage. (N'essayez jamais de régler le socle en conduisant.)

## <span id="page-10-4"></span>**Connecter l'alimentation**

Enfichez le bout de l'adaptateur pour allume-cigare dans un adaptateur pour allume-cigare de 12 VCC. Brancher l'autre extrémité du câble dans le connecteur USB du Magellan Maestro, tel qu'indiqué.

<span id="page-10-5"></span>Si la prise est sous tension, le Magellan Maestro s'allume. (Remarque : en fonction du véhicule, il se peut que vous deviez mettre le contact pour alimenter l'adaptateur pour allume-cigare.)

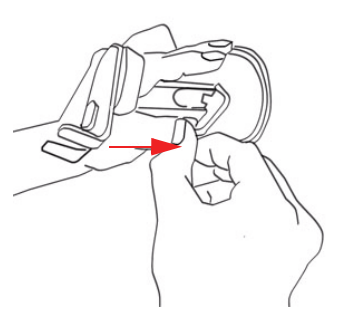

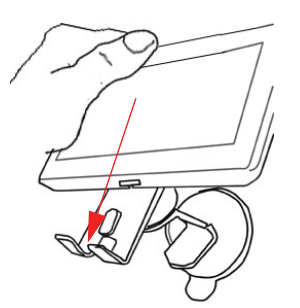

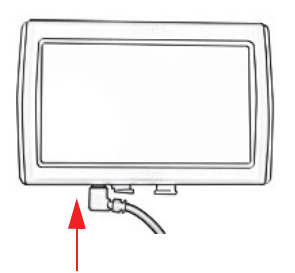

## **Vérification de la connexion et réglages finaux**

Si l'indicateur lumineux d'alimentation de l'adaptateur pour allume-cigare est allumé, le Magellan Maestro est sous tension. S'il n'est pas allumé, vérifiez la connexion du câble à l'adaptateur pour allume-cigare. Si l'indicateur ne s'allume toujours pas, mettez le contact du véhicule en marche.

Appuyez sur le bouton marche/arrêt (situé en haut à droite sur le Maestro) et maintenez-le enfoncé quelques secondes. Le Magellan Maestro s'allume. Asseyez-vous à votre position de conducteur normale et effectuez les réglages finaux au socle pivotant pour une visibilité optimale. Serrez les boutons de réglage du socle pivotant afin de fixer le Magellan Maestro solidement en place.

Appuyez sur le bouton marche/arrêt de nouveau pour éteindre le Magellan Maestro, puis coupez le contact du véhicule. Le Magellan Maestro est connecté et prêt à utiliser.

## <span id="page-11-0"></span>**Sécurité**

Pour éviter les vols, il est recommandé de ne pas laisser le Magellan Maestro à la vue de tous sans surveillance.

Veuillez noter que le Magellan Maestro reçoit uniquement et ne transmet pas de signaux de positionnement GPS. Ni le récepteur ni le véhicule ne peuvent être localisés à l'aide du Magellan Maestro.

# **Principes essentiels**

# <span id="page-12-1"></span><span id="page-12-0"></span>**Allumer/Éteindre le Magellan Maestro**

Le bouton Marche/Arrêt se trouve en haut à droite sur le Magellan Maestro.

## **Allumer le Magellan Maestro**

- 1. Glissez le commutateur de mise en marche vers la gauche.
- 2. Lisez les messages d'avertissement, puis touchez

#### **Éteindre le Magellan Maestro**

Glissez le commutateur de mise en marche vers la gauche.

#### **Turning the Magellan Maestro receiver On**

1. Slide the power switch to the left.

## <span id="page-12-2"></span>**Volume**

#### **Modifier le Volume dans l'Écran carte**

- 1. Touchez l'icône haut-parleur/loupe  $\Box$  Des boutons de contrôle supplémentaires apparaissent.
- 2. Touchez le bouton Muet pour couper le son ou touchez la barre de volume sous le bouton Muet pour régler le volume.
- 3. Touchez  $\sqrt{2}$

#### **Modifier le volume dans le menu Options utilisateur**

- 1. Accédez au Menu principal.
- 2. Touchez  $\mathbb{R}$ .
- 3. Touchez **Son**.
- 4. Touchez à l'intérieur de la barre de volume principal pour changer le niveau de volume Magellan Maestro ou touchez à l'intérieur de la barre de volume Navigation pour changer uniquement le niveau du volume du guidage vocal.

## <span id="page-12-3"></span>**Luminosité**

#### **Accéder au réglage de la luminosité**

- 1. Accédez au Menu principal.
- 2. Touchez **. 2.**
- 3. Touchez Système.
- 4. Touchez Luminosité.
- 5. Touchez à l'intérieur de la barre de luminosité Jour pour régler le niveau de luminosité pour une utilisation de jour.

Touchez **Mode éco batterie**. Le Magellan Maestro réduira la luminosité lorsque la batterie est la seule source d'alimentation et que vous n'avez pas utilisé l'écran tactile pendant quelques secondes. Ainsi, vous prolongez la durée d'utilisation de la batterie entre deux chargements. Vous pouvez désactiver cette fonction en sélectionnant Éclairage fond tjrs allumé.

## <span id="page-13-0"></span>**Menu principal**

L'écran du Menu principal est le centre pour toutes les fonctions disponibles sous Magellan Maestro. Le Menu principal comporte de grands icônes faciles d'accès.

## **Accéder au Menu principal**

Lorsque vous allumez le Magellan Maestro, le Menu principal s'affiche. Pour accéder au Menu principal dans l'écran Carte, procédez de la manière suivante:

1. Touchez **Menu**.

## <span id="page-13-1"></span>**Boutons de l'écran Menu principal**

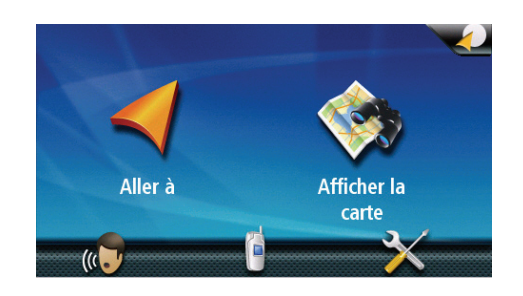

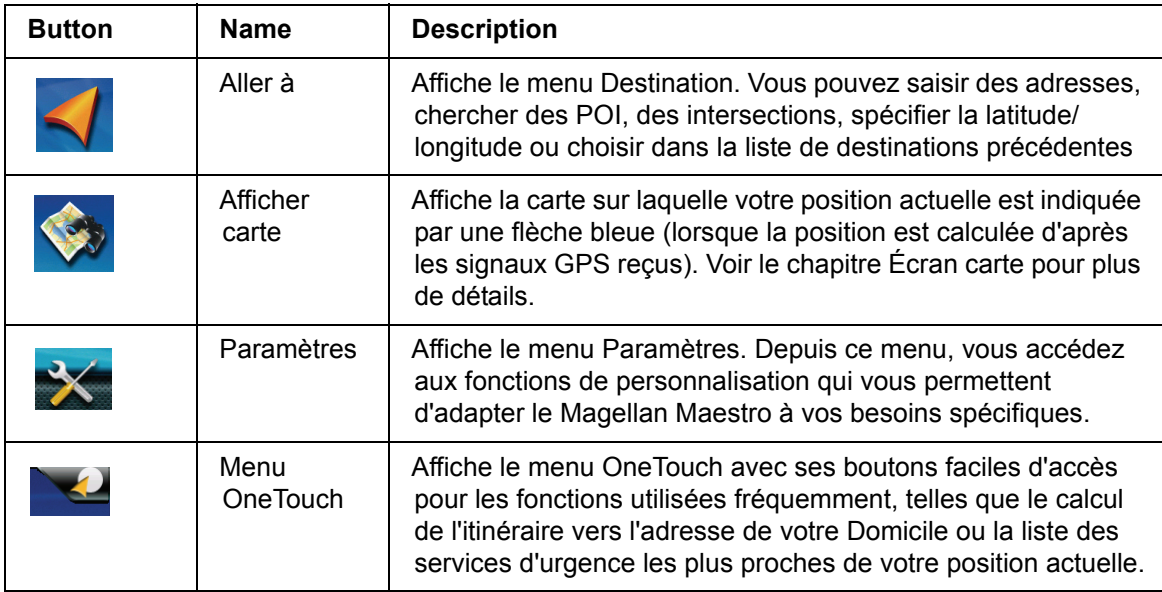

## <span id="page-13-2"></span>**Clavier**

Pour utiliser votre Magellan Maestro, il est important de bien comprendre le fonctionnement du clavier lorsque vous tapez une adresse. Le clavier est l'outil le plus courant pour entrer des données dans le Magellan Maestro.

## <span id="page-13-3"></span>**Vue d'ensemble du clavier**

## *Touches spéciales*

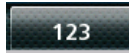

Clavier numérique

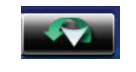

Noms de villes ou de rues saisis précédemment

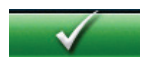

Accepter

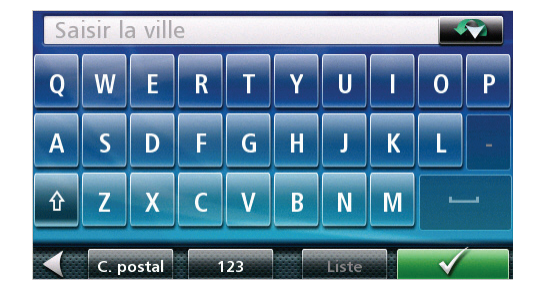

## <span id="page-13-4"></span>**Sélectionner dans la liste**

Après avoir tapé sur Terminé pour valider votre saisie, vous obtenez une liste des éléments trouvés dans la base de données. Utilisez les flèches à droite pour vous déplacer dans la liste et touchez l'élément recherché pour continuer.

## <span id="page-14-0"></span>**Remarques sur la saisie des données**

Si vous n'obtenez pas facilement le résultat espéré, voici quelques astuces d'utilisation.

- Vérifiez que vous avez bien saisi le nom. Si vous n'êtes pas certain de l'orthographe, entrez seulement les premiers caractères et touchez Terminé. La liste de résultats obtenus sera plus longue, mais vous pouvez la parcourir pour y trouver le nom avec la bonne orthographe.
- Vérifiez les apostrophes et les traits d'union. Si vous ne trouvez pas dans la liste le POI ou le nom de la rue que vous cherchez, vérifiez si le nom comporte une apostrophe ou un trait d'union.
- Plus vous saisissez de caractères, plus la liste des options possibles sera réduite.

# **Écran carte**

<span id="page-15-0"></span>L'écran le plus utilisé est l'Écran carte. En suivant un itinéraire ou simplement en vous promenant, vous apprécierez que l'Écran carte soit affiché. L'Écran carte en deux modes uniques : normal et itinéraire.

En mode normal, En mode normal, votre position, ainsi que l'heure s'affichent sur la carte. Votre position est mise à jour au fur et à mesure que vous vous déplacez, ainsi, vous visualisez clairement votre position et les rues avoisinantes.

En mode itinéraire, l'écran Carte affiche en plus des informations détaillées sur l'itinéraire sélectionné.

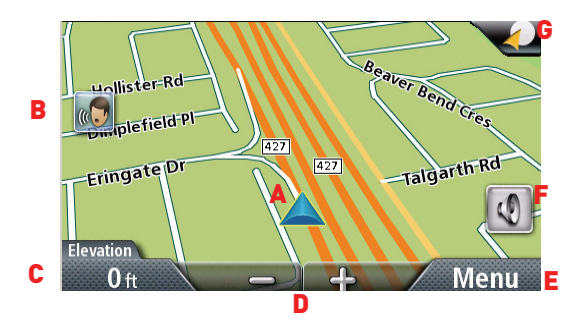

(A)Flèche de guidage pour un virage.

(B)Voice Command

(C)Heure actuelle (en mode normal) ou distance jusqu'à la destination (pendant le trajet). Touchez l'écran pour modifier le contenu et afficher le temps restant ou l'heure d'arrivée.

(D)Zoom avant / Zoom arrière

(E)Accès au menu.

(F)Accédez aux commandes du volume.

(G)Accès au menu OneTouch. Le menu OneTouch vous donne accès à vos critères de recherche sauvegardés et destinations favorites.

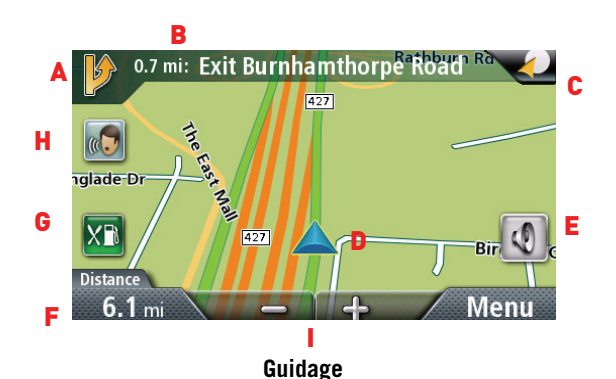

- (A) Instructions de virage pour la manœuvre suivante. Touchez l'écran pour afficher la liste des manœuvres (disponible uniquement pendant le trajet).
- (B) Rue actuelle (en mode normal) ou rue suivante et distance avant la manœuvre suivante (pendant le trajet).Touchez cette icône pour réécouter la dernière instruction vocale.
- (C) Accès au menu OneTouch. Le menu OneTouch vous donne accès à vos critères de recherche sauvegardés et destinations favorites.
- (D) Position et voie actuelles
- (E) Accédez aux commandes du volume.
- (F) Heure actuelle (en mode normal) ou distance jusqu'à la destination (pendant le trajet). Touchez l'écran pour modifier le contenu et afficher le temps restant ou l'heure d'arrivée.
- (G) Accédez à la liste des POI près des sorties d'autoroute les plus près (disponible uniquement sur l'autoroute). Touchez l'écran pour afficher les options de démarrage d'un nouveau trajet ou pour modifier l'itinéraire existant.
- (H) Voice Command
- (I) Zoom avant / Zoom arrière

## <span id="page-16-0"></span>**Définir les modes carte (2D ou 3D)**

Normalement, la carte s'affiche en 3D (vue en perspective) mais vous pouvez la configurer pour un affichage en mode 2D (du haut vers le bas). Choisissez le mode qui vous convient le mieux.

- 1. Depuis l'écran Carte, touchez n'importe où sur la carte. Des boutons de contrôle supplémentaires apparaissent.
- 2. Touchez 2D 20 pour changer la carte au mode 2D depuis le mode 3D, ou touchez 3D 30 pour changer la carte au mode 3D depuis le mode 2D.
- 3. Touchez  $\sqrt{2}$

## <span id="page-16-1"></span>**Régler les niveaux de zoom**

En mode d'affichage de carte 2D, vous disposez de plusieurs niveaux de zoom, depuis le niveau rue à vue d'ensemble. La plage de zoom est limitée à la vue 3D. Choisissez le niveau de zoom adapté à vos besoins.

- 1. Depuis l'écran Carte, touchez n'importe où sur la carte. Des boutons de contrôle supplémentaires apparaissent.
- 2. Touchez à l'intérieur de la barre de réglage de zoom horizontale pour modifier le niveau de zoom.
- 3. Lorsque vous avez terminé, touchez  $\blacksquare$  et la carte se recentre sur votre position actuelle.

## <span id="page-16-2"></span>**Parcourir la carte**

- 1. Faites glisser votre doigt ou votre stylet sur l'écran Carte.
- 2. L'icône de Position devient .
- 3. Lorsque vous avez terminé, touchez et la carte se recentre sur votre position actuelle.

#### *Calculer un itinéraire vers une position désignée*

- 1. Parcourez la carte jusqu'à ce que l'icône de Position soit sur la position que vous souhaitez rejoindre.
- 2. Touchez le bouton  $\Omega$  dans le coin supérieur gauche.
- 3. Si un itinéraire actif existe déjà, vous devez d'abord définir ce qu'il faut faire avec ce nouveau point de l'itinéraire :
- Remplacer destination : l'itinéraire précédent est effacé et un nouvel itinéraire est calculé à l'aide du point de la carte sélectionné comme destination.
- Insérer Via Point : la position sélectionnée est insérée dans l'itinéraire comme destination intermédiaire avant la destination finale. (S'il ne s'agit pas de la première destination intermédiaire, l'écran Éditer l'itinéraire apparaît. Changez la séquence des destinations au besoin, puis touchez Terminé pour quitter.)
- Ajouter au trajet : la position sélectionnée devient la nouvelle destination et la destination précédente est la dernière étape à atteindre.
- 4. Un écran apparaît avec l'adresse de la position sélectionnée, l'heure d'arrivée prévue (HAP), la distance à parcourir et le mode de calcul de l'itinéraire (p. ex., Rapide).
- 5. (facultatif) Touchez Options si vous désirez changer le mode de calcul de l'itinéraire ou le type de véhicule.
- 6. Touchez le gros bouton Aller du côté droit pour revenir à l'écran Carte et démarrer la navigation.

Remarque : si la position visée ne correspond pas à aucune adresse existante (c.-à-d. que la destination ne se trouve pas sur une route ou une rue stockée sur la base de données cartographiques), le guidage arrêtera sur la route la plus proche de votre destination. Une ligne droite jusqu'à votre destination finale sera alors affichée à l'écran.

## **Écran position actuelle**

Il est facile d'accéder à cet écran à partir de l'écran Options.

L'écran Position actuelle indique l'adresse approximative de votre position actuelle, les intersections précédente et suivante, vos latitude, longitude, altitude et voie.

## <span id="page-17-0"></span>**Accéder à l'écran Position actuelle**

Vous pouvez ouvrir l'écran Position actuelle de deux façons différentes. Depuis l'écran Carte:

- 1. Touchez Options.
- 2. Touchez Position actuelle.

## <span id="page-17-1"></span>**Enregistrer votre Position actuelle dans votre Carmet d'adresses**

- 1. Vous pouvez accéder à l'écran Position actuelle dans l'écran Carte à l'aide des boutons Options.
- 2. Touchez Enregistrer.
- 3. (facultatif) Si vous désirez enregistrer cette position dans le Menu OneTouch, sélectionnez Ajouter à OneTouch.
- 4. Touchez **Oui**.
- 5. Modifier les informations :
- Touchez le champ Nom et utilisez le clavier pour entrer un nom pour l'enregistrement de l'entrée dans le Carnet d'adresses. (Voir ci-dessus pour plus de détails.)
- (facultatif) Touchez <Saisir numéro de téléphone> pour spécifier un numéro de téléphone pour l'entrée dans le carnet d'adresses.
- (facultatif) Touchez Attribuer pour corriger la position ou pour ajouter des renseignements textes à l'entrée dans le carnet d'adresses.
- 6. Lorsque les détails de cette adresse sont acceptables, touchez **...** (Remarque : il est obligatoire d'entrer un nom avant d'enregistrer l'entrée dans le Carnet d'adresses.)
- 7. Si vous avez choisi d'enregistrer cette information dans le Menu OneTouch, vous devez sélectionner un bouton pour cette entrée.

## **Liste des manœuvres (Itinéraire)**

Vous ne pouvez accéder à cet écran que dans l'Écran carte en mode itinéraire.

Chaque ligne de la Liste des manœuvres fournit des détails sur les manœuvres dans l'ordre chronologique, la prochaine manœuvre figurant en haut de la liste.

Vous pouvez modifier la Liste des manœuvres et exclure l'une d'elles, par exemple si vous ne souhaitez pas traverser une des rues

énumérées. Vous trouverez les instructions pour exclure une manœuvre dans ce chapitre.

## <span id="page-17-2"></span>**Accéder à la Liste des manœuvres**

• Lorsque vous suivez activement un itinéraire, touchez l'icône manœuvre dans le coin supérieur gauche de l'écran Carte.

## <span id="page-17-3"></span>**Exclusion d'une manœuvre**

Cette option vous permet de modifier l'itinéraire, par exemple pour exclure une rue.

Manoeuvres : Wellington Rd **Wellington Rd** 499 Pieds Þ S Valley Center Ave 0.3 Miles ◆ W Badillo St P 0.3 Miles Options itinéraire

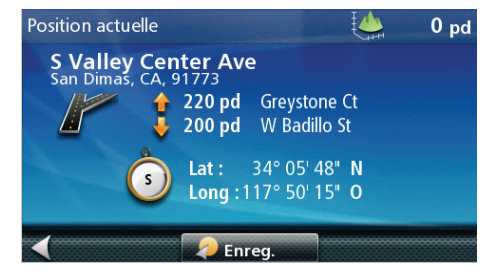

- 1. Accéder à la Liste des manœuvres.
- 2. Touchez  $\ddot{2}$ .
- 3. Touchez **Oui**.
- 4. Le Magellan Maestro re-calcule l'itinéraire et l'écran Carte réapparaît.

## <span id="page-18-0"></span>**Volume**

Vous pouvez régler ou couper le volume dans l'écran Carte. (Vous pouvez également régler le volume dans le menu Options utilisateur > Son.)

## <span id="page-18-1"></span>**Modifier le Volume dans l'Écran carte**

- 1. Touchez l'icône haut-parleur/loupe  $\boxed{\textcircled{4}}$ . Des boutons de contrôle supplémentaires apparaissent.
- 2. Touchez le bouton Muet  $\boxed{0}$  pour couper le son ou touchez la barre de volume sous le bouton Muet pour régler le volume.
- 3. Touchez  $\sqrt{2}$

## <span id="page-18-2"></span>**Reconnaissance vocale**

1. Touchez l'icône. L'écran Dites une commande s'affiche en attente des commandes vocales.

## **Saisir une adresse**

<span id="page-19-0"></span>Entrez au moins une partie de l'adresse de manière à sélectionner plus rapidement la destination de l'itinéraire.

Cette fonction est utilisée pour créer un itinéraire pour :

- une adresse exacte (avec le numéro civique)
- le milieu d'une rue
- une intersection
- n'importe quelle option ci-dessus, en commençant par le code postal
- le centre d'une ville

## <span id="page-19-1"></span>**Saisie d'une adresse**

Lorsque vous créez une adresse, la première étape consiste à indiquer la ville dans laquelle elle se trouve. (Si l'adresse ne se trouve pas dans le pays actuellement sélectionné, vous devez changer de pays avant de saisir l'adresse.)

La ville peut être spécifiée en entrant le nom de la ville, le code postal de la ville ou en sélectionnant une ville utilisée précédemment.

- 1. Dans le Menu principal, touchez l'icône Aller à.
- 2. Touchez l'icône Adresse.
- 3. Saisir le nom de la ville :

Vous disposez de trois façons pour y parvenir :

- Pour sélectionner la ville dans la liste des villes utilisées récemment, touchez le bouton .
- Pour saisir une nouvelle ville : utilisez le clavier pour saisir les premières lettres significatives du nom de la

ville. Touchez ou continuez à saisir des lettres jusqu'à ce que la liste des villes trouvées soit affichée. Il n'est pas nécessaire d'entrer des caractères avec des accents; il vous sera plus facile d'utiliser le clavier de base.

• Pour saisir le code postal : au besoin, touchez le bouton pour utiliser le clavier numérique. Entrez les

premiers caractères du code postal. Touchez vou continuez à saisir des lettres jusqu'à ce que la liste des villes trouvées soit affichée.

4. Saisir nom de rue :

Une fois la ville sélectionnée, l'écran affiche le clavier pour vous permettre de saisir un nom de rue.

• Utilisez le clavier pour saisir le nom de la rue. Il n'est pas nécessaire d'entrer des caractères avec des accents; il vous sera plus facile d'utiliser le clavier de base. Saisissez les premiers caractères du nom de la

rue recherchée et touchez vou continuez à saisir les caractères suivants jusqu'à ce qu'une liste de noms de rue s'affiche. Au besoin, utilisez les flèches à droite pour trouver le nom de la rue.

Touchez le nom de la rue pour continuer.

5. Saisir le numéro civique :

Utilisez le clavier pour entrer le numéro de la rue de cette adresse. La plage de numéros de rue acceptables s'affiche avant que vous commenciez à taper.

- 6. Touchez vé une fois l'adresse complète. Un écran apparaît avec l'adresse de la position sélectionnée, l'heure d'arrivée prévue (HAP), la distance à parcourir et le mode de calcul de l'itinéraire (p. ex., Rapide).
- 7. (facultatif) Touchez Options si vous désirez changer le mode de calcul de l'itinéraire ou le type de véhicule.
- 8. Touchez le gros bouton Aller du côté droit pour revenir à l'écran Carte et démarrer la navigation.

Astuce : Si vous savez que vous utiliserez une destination plus tard, touchez Enregistrer avant de toucher le bouton orange pour l'enregistrer dans votre Carnet d'adresses ou dans le Menu OneTouch.

## <span id="page-20-0"></span>**Saisir une intersection**

Lorsque le numéro civique de la rue n'est pas connu, une rue transversale permet de trouver la position.

- 1. Dans le Menu principal, touchez l'icône Aller à.
- 2. Touchez l'icône Intersection.
- 3. Saisir le nom de la ville :

Vous disposez de trois façons pour y parvenir :

- Pour sélectionner la ville dans la liste des villes utilisées récemment, touchez le bouton .
- Pour saisir une nouvelle ville : utilisez le clavier pour saisir les premières lettres significatives du nom de la

ville. Touchez **ou continuez à saisir des lettres jusqu'à ce que la liste des villes trouvées soit affichée.** Il n'est pas nécessaire d'entrer des caractères avec des accents; il vous sera plus facile d'utiliser le clavier de base.

• Pour saisir le code postal : au besoin, touchez le bouton pour utiliser le clavier numérique. Entrez les

premiers caractères du code postal. Touchez  $\bullet$  ou continuez à saisir des lettres jusqu'à ce que la liste des villes trouvées soit affichée.

4. Saisir nom de rue :

Une fois la ville sélectionnée, l'écran affiche le clavier pour vous permettre de saisir le nom de la première rue.

Vous disposez des options suivantes :

• Utilisez le clavier pour saisir le nom de la rue. Il n'est pas nécessaire d'entrer des caractères avec des accents; il vous sera plus facile d'utiliser le clavier de base. Saisissez les premiers caractères du nom de la

rue recherchée et touchez vou continuez à saisir les caractères suivants jusqu'à ce qu'une liste de noms de rue s'affiche. Au besoin, utilisez les flèches à droite pour trouver le nom de la rue.

Touchez le nom de la rue pour continuer.

5. Saisir la rue transversale :

S'il n'existe que quelques rues formant des intersections, leur liste s'affiche. Si d'autres rues sont disponibles, l'écran affiche le clavier pour vous permettre de saisir le nom de la première rue. Saisissez les premiers

caractères du nom de l'intersection de la rue recherchée et touchez vou continuez à saisir les caractères suivants jusqu'à ce qu'une liste de noms de rue s'affiche. Au besoin, utilisez les flèches à droite pour trouver le nom de la rue.

Touchez le nom de la rue pour continuer.

- 6. Un écran apparaît avec l'adresse de la position sélectionnée, l'heure d'arrivée prévue (HAP), la distance à parcourir et le mode de calcul de l'itinéraire (p. ex., Rapide).
- 7. (facultatif) Touchez Options si vous désirez changer le mode de calcul de l'itinéraire ou le type de véhicule.
- 8. Touchez le gros bouton Aller du côté droit pour revenir à l'écran Carte et démarrer la navigation.

#### <span id="page-20-1"></span>**Saisir une centre-ville**

Centre-ville vous permet de sélectionner comme destination tout centre-ville sauvegardé dans votre base de données POI. Cette option est particulièrement pratique lorsque vous souhaitez vous rendre au centre-ville d'une ville sans que vous ayez une adresse précise à sélectionner.

Le Centre-ville n'est pas le centre géométrique d'une localité mais un point arbitraire défini par les créateurs de la carte. Dans les villes plus petites, il s'agit généralement de l'intersection la plus importante; dans les plus grandes villes, il s'agit d'une intersection importante.

- 1. Dans le Menu principal, touchez l'icône Aller à.
- 2. Touchez l'icône Centre-ville.
- 3. Saisir le nom de la ville :

Vous disposez des façons suivantes pour y parvenir :

- Pour sélectionner la ville dans la liste des villes utilisées récemment, touchez le bouton .
- Pour saisir une nouvelle ville : utilisez le clavier pour saisir les premières lettres significatives du nom de la

ville. Touchez ou continuez à saisir des lettres jusqu'à ce que la liste des villes trouvées soit affichée. Il n'est pas nécessaire d'entrer des caractères avec des accents; il vous sera plus facile d'utiliser le clavier de base.

Touchez pour sélectionner la ville dans la liste.

- 4. Un écran apparaît avec l'adresse de la position sélectionnée, l'heure d'arrivée prévue (HAP), la distance à parcourir et le mode de calcul de l'itinéraire (p. ex., Rapide).
- 5. (facultatif) Touchez Options si vous désirez changer le mode de calcul de l'itinéraire ou le type de véhicule.
- 6. Touchez le gros bouton Aller du côté droit pour revenir à l'écran Carte et démarrer la navigation.

#### <span id="page-21-0"></span>**Astuces pour entrer rapidement les adresses**

- Lorsque vous saisissez le nom d'une ville ou d'une rue, Magellan software n'affiche que les caractères apparaissant dans les résultats de recherche possibles. Les autres caractères apparaissent en gris.
- Lorsque vous saisissez des noms de ville ou de rue, touchez le bouton après les 2 ou 3 premières lettres; Magellan software dresse la liste des éléments contenant ces caractères.
- Vous pouvez aussi faire une recherche par code postal. Cela s'avère pratique lorsqu'un nom de rue est courant et qu'il est utilisé plusieurs fois dans une ville.

## <span id="page-21-1"></span>**Destinations précédentes**

#### <span id="page-21-2"></span>**Calculer un itinéraire vers une destination précédente (Méthode 1)**

- 1. Dans le Menu principal, touchez l'icône Aller à.
- 2. Touchez l'icône Précédent.
- 3. Sélectionnez la destination dans la liste des destinations précédentes.
- 4. Un écran apparaît avec l'adresse de la position sélectionnée, l'heure d'arrivée prévue (HAP), la distance à parcourir et le mode de calcul de l'itinéraire (p. ex., Rapide).
- 5. (facultatif) Touchez Options si vous désirez changer le mode de calcul de l'itinéraire ou le type de véhicule.
- 6. Touchez le gros bouton Aller du côté droit pour revenir à l'écran Carte et démarrer la navigation.

## <span id="page-21-3"></span>**Calculer un itinéraire vers une destination précédente (Méthode 2)**

- 1. Touchez le Menu principal, touchez le bouton dans le coin supérieur droit. Le menu OneTouch apparaît.
- 2. Touchez l'icône Précédent.
- 3. Sélectionnez la destination dans la liste des destinations précédentes.
- 4. Un écran apparaît avec l'adresse de la position sélectionnée, l'heure d'arrivée prévue (HAP), la distance à parcourir et le mode de calcul de l'itinéraire (p. ex., Rapide).
- 5. (facultatif) Touchez Options si vous désirez changer le mode de calcul de l'itinéraire ou le type de véhicule.
- 6. Touchez le gros bouton Aller du côté droit pour revenir à l'écran Carte et démarrer la navigation.

#### <span id="page-21-4"></span>**Enregistrer une destination précédente dans votre Carnet d'adresses**

- 1. Accédez à la liste de destinations précédentes tel que décrit ci-dessus.
- 2. Sélectionnez la position désirée dans la liste des destinations précédentes.
- 3. Sur l'écran qui vient de s'afficher, touchez Enregistrer.
- 4. (facultatif) Si vous désirez enregistrer cette position dans le Menu OneTouch, sélectionnez Ajouter à OneTouch.
- 5. Touchez **Oui**.
- 6. Modifier les informations :
- Touchez le champ Nom et utilisez le clavier pour entrer un nom pour l'enregistrement de l'entrée dans le carnet d'adresses.
- (facultatif) Touchez <Saisir numéro de téléphone> pour spécifier un numéro de téléphone pour l'entrée dans le carnet d'adresses.
- (facultatif) Touchez Attribuer pour corriger la position ou pour ajouter des renseignements textes à l'entrée dans le carnet d'adresses.
- 7. Lorsque les détails de cette adresse sont acceptables, touchez
- 8. Si vous avez choisi d'enregistrer cette information dans le Menu OneTouch, vous devez sélectionner un bouton pour cette entrée.

## <span id="page-22-0"></span>**Pour effacer la liste des destinations précédentes**

- 1. Accédez à la liste de destinations précédentes tel que décrit ci-dessus.
- 2. Touchez Tout supprimer pour effacer la liste.
- 3. Pour confirmer votre demande, touchez Yes.

## <span id="page-22-1"></span>**carnet d'adresses**

## <span id="page-22-2"></span>**Accéder à une adresse dans votre carnet d'adresses**

- 1. Dans le Menu principal, touchez l'icône Aller à.
- 2. Touchez l'icône Carnet d'adresses.
- 3. Afin de trouver l'adresse désirée facilement :
- Touchez le coin supérieur gauche de l'écran et réduire la liste grâce aux initiales des entrées du carnet d'adresses, ou

4.Touchez l'adresse désirée lorsqu'elle apparaît à l'écran.

## <span id="page-22-3"></span>**Itinéraire vers une adresse dans votre Carnet d'adresses**

- 1. Accédez à l'enregistrement de l'adresse dans carnet d'adresses de la manière décrite ci-dessus.
- 2. Touchez l'enregistrement désiré dans le carnet d'adresses. Un écran apparaît avec l'adresse de la position sélectionnée, l'heure d'arrivée prévue (HAP), la distance à parcourir et le mode de calcul de l'itinéraire (p. ex., Rapide).
- 3. (facultatif) Touchez Options si vous désirez changer le mode de calcul de l'itinéraire ou le type de véhicule.
- 4. Touchez le gros bouton Aller du côté droit pour revenir à l'écran Carte et démarrer la navigation.

## <span id="page-22-4"></span>**Créer une nouvelle entrée dans votre Carnet d'adresses en entrant une adresse**

- 1. Dans le Menu principal, touchez l'icône Aller à.
- 2. Touchez l'icône Adresse , puis entrez une adresse tel que décrit à Entrer une adresse.
- 3. Lorsque l'écran apparaît avec l'adresse de la position sélectionnée, l'heure d'arrivée prévue (HAP), la distance à parcourir et le mode de calcul de l'itinéraire (p. ex., Rapide), touchez Enregistrer.
- 4. (facultatif) Si vous désirez enregistrer cette position dans le Menu OneTouch, sélectionnez Ajouter à OneTouch.
- 5. Touchez **Oui**.
- 6. Modifier les informations :
- Touchez le champ Nom et utilisez le clavier pour entrer un nom pour l'enregistrement de l'entrée dans le carnet d'adresses.
- (facultatif) Touchez <Saisir numéro de téléphone> pour spécifier un numéro de téléphone pour l'entrée dans le carnet d'adresses.
- (facultatif) Touchez Attribuer pour corriger la position ou pour ajouter des renseignements textes à l'entrée dans le carnet d'adresses.
- 7. Lorsque les détails de cette adresse sont acceptables, touchez
- 8. Si vous avez choisi d'enregistrer cette information dans le Menu OneTouch, vous devez sélectionner un bouton pour cette entrée.

#### <span id="page-23-0"></span>**Créer une nouvelle entrée dans votre Carnet d'adresses à partir d'un POI**

- 1. Dans le Menu principal, touchez l'icône Aller à.
- 2. Touchez l'icône POI , puis recherchez un POI tel que décrit à Créer un itinéraire vers un POI selon son nom ou sa catégorie.
- 3. Lorsque la liste de POI apparaît, touchez le POI désiré, puis touchez Enregistrer.
- 4. (facultatif) Si vous désirez enregistrer cette position dans le Menu OneTouch, sélectionnez Ajouter à OneTouch.
- 5. Touchez **Oui**.
- 6. Modifier les informations :
- Touchez le champ Nom et utilisez le clavier pour entrer un nom pour l'enregistrement de l'entrée dans le carnet d'adresses. (Entrer un nom est décrit en détail au chapitre Écran carte.)
- (facultatif) Touchez <Saisir numéro de téléphone> pour spécifier un numéro de téléphone pour l'entrée dans le carnet d'adresses.
- (facultatif) Touchez Attribuer pour corriger la position ou pour ajouter des renseignements textes à l'entrée dans le carnet d'adresses.
- 7. Lorsque les détails de cette adresse sont acceptables, touchez ... (Remarque : il est obligatoire d'entrer un nom avant d'enregistrer l'entrée dans le Carnet d'adresses.)
- 8. Si vous avez choisi d'enregistrer cette information dans le Menu OneTouch, vous devez sélectionner un bouton pour cette entrée.

# **Menu OneTouch™**

<span id="page-24-0"></span>En plus de Adresse de domicile, le menu OneTouch comporte d'autres icônes, un jeu de raccourcis et de destinations favorites. Ils peuvent être utilisés pour faciliter l'accès aux destinations fréquentes et obtenir des informations locales lorsque nécessaires. En outre, vous pouvez assigner des critères de recherche pour les POI aux boutons OneTouch.

## <span id="page-24-1"></span>**Enregistrer une adresse pour un bouton OneTouch**

Ces instructions s'appliquent uniquement si vous n'avez jamais défini de fonction à un bouton OneTouch.

- 1. Touchez le bouton **de dans le coin supérieur droit. Le menu** OneTouch™ apparaît.
- 2. Touchez l'un des boutons Attribuer.
- 3. Touchez Location.
- 4. À l'aide du clavier, saisissez l'adresse (le pays si nécessaire, la ville, la rue et le numéro civique) pour l'icône OneTouch.
- 5. À l'aide du clavier, saisissez un nom pour le bouton .
- 6. Touchez **W**
- 7. Le menu OneTouch réapparaît.

## <span id="page-24-2"></span>**Modifier l'adresse d'un bouton OneTouch**

Ces instructions s'appliquent uniquement si vous avez déjà défini une fonction au bouton OneTouch.

- 1. Touchez le bouton **de dans le coin supérieur droit. Le menu OneTouch apparaît.**
- 2. Touchez Edit pour saisir en mode d'édition.
- 3. Touchez l'icône OneTouch que vous souhaitez modifier.
- 4. Touchez Re-assign.
- 5. Touchez **Oui**.
- 6. À l'aide du clavier, saisissez l'adresse (le pays si nécessaire, la ville, la rue et le numéro civique) pour l'icône OneTouch.
- 7. Touchez **Y**
- 8. Le menu OneTouch réapparaît.

## <span id="page-24-3"></span>**Créer un itinéraire vers une destination OneTouch**

- 1. Touchez le bouton **de dans le coin supérieur droit. Le menu OneTouch apparaît.**
- 2. Touchez l'un des boutons OneTouch pour lesquels une destination a été définie.
- 3. Un écran apparaît avec l'adresse de la position sélectionnée, l'heure d'arrivée prévue (HAP), la distance à parcourir et le mode de calcul de l'itinéraire (p. ex., Rapide).
- 4. (facultatif) Touchez Options si vous désirez changer le mode de calcul de l'itinéraire ou le type de véhicule.
- 5. Touchez le gros bouton Aller du côté droit pour revenir à l'écran Carte et démarrer la navigation.

## <span id="page-24-4"></span>**Enregistrer des critères de recherche POI pour un bouton OneTouch**

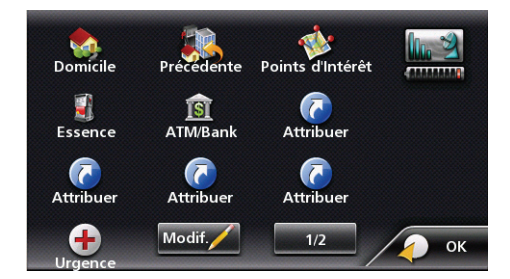

En plus des destinations fréquemment visitées, vous pouvez enregistrer des critères de recherche pour les POI aux boutons OneTouch. Par exemple, vous pourriez recherche fréquemment des cafés près de votre position ou des stations-service sur votre itinéraire. Vous pouvez enregistrer ces critères pour une utilisation ultérieure.

- 1. Touchez le bouton **de dans le coin supérieur droit. Le menu OneTouch apparaît.**
- 2. Touchez l'un des boutons Attribuer.
- 3. Touchez Search.
- 4. Touchez l'une des catégories POI dans la liste (p. ex., Hébergement) ou touchez TOUTES LES SOUS-CATÉGORIES pour voir la liste de tous les POI à proximité.
- 5. Si l'écran suivant comporte la liste des sous-catégories, touchez les sous-catégories POI dans la liste (p. ex., Hôtel ou Motel) pour limiter davantage la recherche ou touchez TOUTES LES SOUS-CATÉGORIES pour voir la liste de tous les POI à proximité de la catégorie POI principale sélectionnée.
- 6. Répétez la sélection des sous-catégories jusqu'à ce que finalement la liste de POI apparaisse triée en fonction du nom.
- 7. Touchez **Enregistrer**.
- 8. Entrez un nom pour la recherche.

# **Points d'intérêt (POI)**

<span id="page-26-0"></span>Le Magellan Maestro comporte des POI préchargés que vous pouvez désigner comme destination d'un itinéraire. Du bout des doigts, vous pouvez sélectionner très facilement un restaurant ou trouver une stationservice à proximité.

## <span id="page-26-1"></span>**Créer un itinéraire vers un POI selon sa catégorie**

Les POI sont répartis en catégories distinctes, allant des stations-service aux attractions touristiques. Certaines de ces catégories sont divisées en sous-catégories. Ainsi, les restaurants sont classés plusieurs sous-catégories qui permettent de rechercher uniquement les restaurants chinois, ou les fast foods ou encore les restaurants de spécialités suisses.

- 1. Dans le Menu principal, touchez l'icône Aller à.
- 2. Touchez l'icône POI.
- 3. Touchez Sélect. catégorie.
- 4. Touchez l'une des catégories POI dans la liste (p. ex., Hébergement) ou touchez TOUTES LES SOUS-CATÉGORIES pour voir la liste de tous les POI à proximité.
- 5. Si l'écran suivant comporte la liste des sous-catégories, touchez les sous-catégories POI dans la liste (p. ex., Hôtel ou Motel) pour limiter davantage la recherche ou touchez TOUTES LES SOUS-CATÉGORIES pour voir la liste de tous les POI à proximité de la catégorie POI principale sélectionnée.
	- Répétez la sélection des sous-catégories jusqu'à ce que finalement la liste de POI apparaisse triée en fonction du nom.
- 6. Touchez le POI sélectionné, puis touchez Checkmark.
- 7. Un écran apparaît avec l'adresse de la position sélectionnée, l'heure d'arrivée prévue (HAP), la distance à parcourir et le mode de calcul de l'itinéraire (p. ex., Rapide).
- 8. (facultatif) Touchez Options si vous désirez changer le mode de calcul de l'itinéraire ou le type de véhicule.
- 9. Touchez le gros bouton Aller du côté droit pour revenir à l'écran Carte et démarrer la navigation.

## <span id="page-26-2"></span>**Créer un itinéraire vers un POI spécial (données AAA)**

Votre Magellan Maestro est-il livré avec une base de données intégrée de POI fournis par AAA Certains des POI sont même classifiés par AAA.

- 1. Dans le Menu principal, touchez l'icône Aller à.
- 2. Touchez l'icône POI.
- 3. Touchez le bouton AAA.
- 4. Touchez **Guide de destinations**.
- 5. Select Category.
- 6. Touchez le POI sélectionné.
- 7. The AAA TourBook screen is displayed with information on the POI.
- 8. Touchez Aller.
- 9. Un écran apparaît avec l'adresse de la position sélectionnée, l'heure d'arrivée prévue (HAP), la distance à parcourir et le mode de calcul de l'itinéraire (p. ex., Rapide).
- 10.(facultatif) Touchez **Options** si vous désirez changer le mode de calcul de l'itinéraire ou le type de véhicule.
- 11.Touchez le gros bouton Aller du côté droit pour revenir à l'écran Carte et démarrer la navigation.

## <span id="page-26-3"></span>**Créer un itinéraire vers un POI selon son nom**

1. Dans le Menu principal, touchez l'icône Aller à.

- 2. Touchez l'icône POI.
- 3. Touchez Rechercher par nom.
- 4. Saisissez le nom du POI à utiliser comme destination. Vous n'avez pas besoin de taper le nom en entier, mais plus vous saisissez de caractères, plus votre recherche de POI sera précise.
- 5. Touchez **Oui**. Une liste de noms de POI correspondants apparaît.
- 6. Touchez le POI sélectionné, puis touchez **Oui**.
- 7. Un écran apparaît avec l'adresse de la position sélectionnée, l'heure d'arrivée prévue (HAP), la distance à parcourir et le mode de calcul de l'itinéraire (p. ex., Rapide).
- 8. (facultatif) Touchez Options si vous désirez changer le mode de calcul de l'itinéraire ou le type de véhicule.
- 9. Touchez le gros bouton Aller du côté droit pour revenir à l'écran Carte et démarrer la navigation.

## <span id="page-27-0"></span>**Créer un itinéraire vers un POI près des sorties d'autoroute**

La fonction POI près des sorties d'autoroute vous permet d'accéder facilement aux POI utilisés fréquemment situés à proximité de la sortie d'autoroute dont vous approchez. Les POI près des sorties d'autoroute incluent les restaurants, stations-service, garages et hôtels. Vous pouvez accéder à ces POI près des sorties d'autoroute lorsque vous suivez un itinéraire ou simplement lorsque vous conduisez, dès lors que vous roulez une autoroute.

Remarque : lorsque vous créez un itinéraire pour un POI près d'une sortie, l'itinéraire original sera annulé. Vous devrez définir à nouveau l'itinéraire initial lorsque vous souhaiterez le reprendre.

- 1. À partir de l'écran Carte, touchez le bouton POI près des sorties d'autoroute.
- 2. La liste des prochaines sorties d'autoroute et leur distance de votre position actuelle apparaît.
- 3. De petits symboles représentent les POI de service situés près des sorties :
	- Restaurants
	- Stations-service
	- Garages
	- Hébergement
- 4. Touchez l'un de ces symboles pour obtenir une liste de POI de cette catégorie près des sorties.
- 5. Touchez un POI dans la lite, puis touchez
- 6. Un écran apparaît avec l'adresse du POI sélectionné, l'heure d'arrivée prévue (HAP), la distance à parcourir et le mode de calcul de l'itinéraire (p. ex., Rapide).
- 7. (facultatif) Touchez **Options** si vous désirez changer le mode de calcul de l'itinéraire ou le type de véhicule.
- 8. Touchez le gros bouton Aller du côté droit pour revenir à l'écran Carte et démarrer la navigation.

# **Adresse du domicile**

<span id="page-28-0"></span>Votre destination la plus fréquente peut être saisie et enregistrée Magellan Maestro à titre d'Adresse du domicile pour vous permettre d'y avoir accès rapidement lorsque vous devez établir un itinéraire pour vous y rendre. Cela n'a pas besoin d'être la vraie adresse de votre domicile. Choisissez une adresse que vous visitez fréquemment. Vous pourrez y avoir accès en tout temps avec le premier bouton du Menu OneTouch (Raccourcis/Favoris).

## <span id="page-28-1"></span>**Enregistrer l'adresse du domicile**

Ces instructions s'appliquent uniquement si vous n'avez jamais saisi l'adresse du domicile.

- 1. Touchez le bouton dans le coin supérieur droit. Le menu OneTouch apparaît.
- 2. Touchez le bouton **Domicile**.
- 3. Touchez **Oui**.
- 4. À l'aide du clavier, saisissez l'adresse désirée (le pays si nécessaire, la ville, la rue et le numéro civique).
- 5. Le menu OneTouch réapparaît.

## <span id="page-28-2"></span>**Changer l'adresse du domicile**

Ces instructions s'appliquent uniquement si vous avez déjà saisi l'adresse du domicile.

- 1. Touchez le bouton dans le coin supérieur droit. Le menu OneTouch apparaît.
- 2. Touchez Manage pour saisir en mode d'édition.
- 3. Touchez le bouton **Domicile**.
- 4. À l'aide du clavier, saisissez l'adresse désirée (le pays si nécessaire, la ville, la rue et le numéro civique).
- 5. Le menu OneTouch réapparaît.

## <span id="page-28-3"></span>**Créer un itinéraire vers l'adresse du domicile**

- 1. Touchez le bouton dans le coin supérieur droit. Le menu OneTouch apparaît.
- 2. Touchez le bouton **Domicile**.
- 3. L'écran Carte s'affiche avec des instructions sur l'itinéraire jusqu'à votre domicile.

# <span id="page-29-1"></span><span id="page-29-0"></span>**Écran carte**

Lorsqu'un itinéraire a été calculé, il sera affiché en vert sur l'écran Carte avec de petites flèches indiquant la direction de circulation. Le dessus de l'écran affiche le nom de la prochaine rue sur votre Liste des virages ainsi que sa distance. Si vous n'êtes pas dans la ville où le trouve la prochaine rue, le nom de la ville s'affiche à la place.

Au fur et à mesure que l'itinéraire progresse, des alertes vocales seront émises pour vous inviter à des manœuvres à venir.

## <span id="page-29-2"></span>**Liste des manœuvres**

La Liste des manœuvres donne toute les manœuvres requises pour compléter l'itinéraire et atteindre la destination. Pour afficher la Liste des manœuvres, touchez l'icône manœuvre dans le coin supérieur gauche de l'écran Carte. (La Liste des manœuvres est décrite en détail au chapitre Carte du présent manuel.)

## <span id="page-29-3"></span>**Types d'itinéraires**

Il existe une grande variété de méthodes que vous pouvez utiliser pour créer un itinéraire. Chaque méthode est expliquée au chapitre qui la concerne.

## <span id="page-29-4"></span>**Méthodes de calcul de l'itinéraire**

Peu importe le type d'itinéraire créé, le Magellan Maestro doit savoir comment l'itinéraire doit être calculé. Le itinéraires peuvent être calculés par les méthodes suivantes :

- Le plus rapidement (Rapide) : l'itinéraire le plus rapide fourni par le véhicule permet de voyager à la limite de vitesse ou tout juste sous la limite de vitesse.
- La distance la plus courte (Court) : l'itinéraire le plus court possible.

Lorsqu'une destination est sélectionnée, le Magellan Maestro offre d'abord un itinéraire calculé par la méthode sélectionnée en permanence.

Pour changer la méthode de calcul de l'itinéraire, touchez Options. Le Magellan Maestro calcule l'itinéraire par des méthodes différentes.

#### <span id="page-29-5"></span>**Annuler un itinéraire**

- 1. Dans l'écran Carte, touchez Menu.
- 2. Touchez Annuler le trajet.
- 3. Confirmez que vous voulez annuler l'itinéraire. Touchez **Oui**.

## $\Omega$

- 1. From the Map screen, tap the OneTouch icon.
- 2. Touchez Annuler le trajet.
- 3. Confirmez que vous voulez annuler l'itinéraire. Touchez **Oui**.

## <span id="page-29-6"></span>**Effectuer un détour depuis l'itinéraire**

- 1. Dans l'écran Carte, touchez Menu.
- 2. Touchez **Options**.
- 3. Touchez **Détour**.
- 4. Différents détours sont calculés à l'aide de la même méthode de calcul de l'itinéraire utilisée pour créer la route. La liste des autres itinéraires s'affiche.
- 5. (facultatif) Vous pouvez vérifier la Liste des manœuvres d'un itinéraire de remplacement en touchant le bouton à droite.

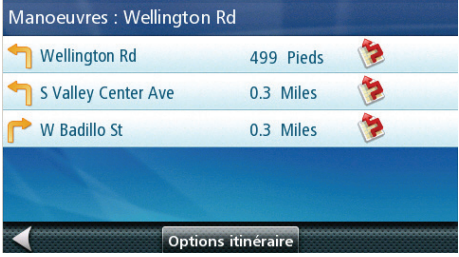

6. Touchez l'itinéraire de remplacement souhaité.

## <span id="page-30-0"></span>**Détour intelligent sur les autoroutes**

Lorsque vous ralentissez plus de 20 % sous la limite de vitesse sur une autoroute pendant quelques secondes, le Magellan software en déduit que vous êtes dans un embouteillage et affiche le bouton Détour sur l'écran Carte.

- 1. Touchez **Détour**.
- 2. Différents détours sont calculés à l'aide de la même méthode de calcul de l'itinéraire utilisée pour créer la route. La liste des autres itinéraires s'affiche.
- 3. (facultatif) Vous pouvez vérifier la Liste des manœuvres d'un itinéraire de remplacement en touchant le bouton à droite.
- 4. Touchez l'itinéraire de remplacement souhaité.

# **Itinéraires multidestinations**

<span id="page-31-0"></span>Avec le Magellan Maestro vous pouvez créer des itinéraires comportant plus d'une destination. Sélectionnez une destination et créez d'abord un itinéraire unique. Puis transformez-le en itinéraire multidestinations en sélectionnant des destinations additionnelles.

## <span id="page-31-1"></span>**Créer des destinations additionnelles avec Aller à**

À l'aide des fonctions de recherche du Magellan Maestro vous pouvez facilement créer un itinéraire avec de multiples destinations.

- 1. Dans le Menu principal, touchez l'icône Aller à.
- 2. Touchez Adresse, POI, Historique, Carnet d'adresses, Intersection, Centre-ville ou Coordonnées.
- 3. Sélectionnez une nouvelle destination tel que décrit précédemment.
- 4. Si un itinéraire existe déjà, un nouvel écran s'affiche avec des options :
- 5. Vous devez définir ce qu'il faut faire avec cette nouvelle destination :
- 6. Remplacer destination : l'itinéraire précédent est effacé et un nouvel itinéraire est calculé à l'aide du point de la carte sélectionné comme destination.
- 7. Insérer Via Point : la position sélectionnée est insérée dans l'itinéraire comme destination.
- 8. Ajouter au trajet : la position sélectionnée devient la nouvelle destination et la destination précédente est la dernière étape à atteindre.
- 9. La liste de destinations multiples s'affiche.
- 10.Touchez une adresse pour vous déplacer vers le haut ou vers le bas.
- 11.Touchez Optimiser pour optimiser l'itinéraire.
- 12.(facultatif) Touchez Add pour ajouter d'autres destinations à cet itinéraire.
- 13.Touchez **W**
- 14.Un écran apparaît avec l'adresse de la position sélectionnée, l'heure d'arrivée prévue (HAP), la distance à parcourir et le mode de calcul de l'itinéraire (p. ex., Rapide).
- 15.(facultatif) Touchez Options si vous désirez changer le mode de calcul de l'itinéraire ou le type de véhicule.
- 16.Touchez le gros bouton Aller du côté droit pour revenir à l'écran Carte et démarrer la navigation.

## <span id="page-31-2"></span>**Modification de la liste de destinations**

Vous pouvez aussi modifier un itinéraire multidestinations sans ajouter de destinations additionnelles.

- 1. Dans l'écran Carte, touchez **Menu**.
- 2. Touchez **Options**.
- 3. La liste de destinations multiples s'affiche.
- 4. Touchez une adresse pour vous déplacer vers le haut ou vers le bas.
- 5. Touchez **Optimiser** pour optimiser l'itinéraire.
- 6. (facultatif) Touchez **Add pour ajouter** d'autres destinations à cet itinéraire.
- 7. Touchez **Y**
- 8. Un écran apparaît avec l'adresse de la position sélectionnée, l'heure d'arrivée prévue (HAP), la distance à parcourir et le mode de calcul de l'itinéraire (p. ex., Rapide).
- 9. (facultatif) Touchez **Options** si vous désirez changer le mode de calcul de l'itinéraire ou le type de véhicule.
- 10.Touchez le gros bouton Aller du côté droit pour revenir à l'écran Carte et démarrer la navigation.

## **Enregistrer un itinéraire multidestinations**

Les itinéraires multidestinations peuvent être enregistrés pour une utilisation ultérieure.

- 1. Dans l'écran Carte, touchez **Menu**.
- 2. Touchez **Options**.
- 3. Touchez **Modifier trajet**.
- 4. La liste de destinations multiples s'affiche.
- 5. Apportez des modifications si nécessaire. Touchez
- 6. Touchez **Save**.
- 7. Touchez **Oui**.
- 8. Touchez **V**.

## **Reconnaissance vocale**

<span id="page-33-0"></span>Les écrans qui acceptent les commandes vocales affichent une icône d'écoute à la partie inférieure de l'écran lorsque les commandes vocales peuvent être formulées. Il existe un léger retard lors de l'affichage de l'écran avant qu'une commande puisse être énoncée. Un signal sonore indique que la commande est acceptée. Les commandes vocales ne peuvent pas être données pendant que les directions relatives à l'itinéraire sont annoncées.

## <span id="page-33-1"></span>**Activation de la reconnaissance vocale**

- 1. Dans l'écran du Menu principal, touchez Paramètres.
- 2. Touchez Voice Recognition.
- 3. Cochez Activer la reconnaissance vocale pour permettre l'utilisation de la fonction vocale pour activer certaines commandes.
- 4. Cochez Activer la reconnaissance vocale pour la démarrer.

## <span id="page-33-2"></span>**Accès**

1. Touchez l'icône de reconnaissance vocale. L'écran Dites une commande s'affiche en attente des commandes vocales.

#### <span id="page-33-3"></span>**Dire une instruction**

L'écran Dites une commande présente les fonctions qui sont disponibles par commande vocale.

Dites l'une des expressions pour démarrer la fonction.

Si une liste d'éléments s'affiche, dites le numéro affiché dans chaque élément de la liste.

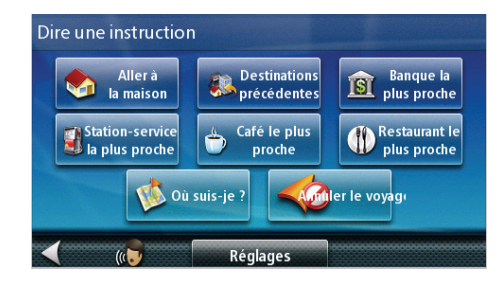

# **Téléphone mains-libres**

<span id="page-34-0"></span>Votre Magellan Maestro peut être relié à un téléphone mobile avec Bluetooth™ activé pour être utilisé comme un ensemble mains-libres. Vous pouvez passer et recevoir des appels, envoyer et recevoir des messages SMS grâce à l'écran tactile, au micro et au haut-parleur de votre Magellan Maestro.

Avis de non-responsabilité en matière de compatibilité : Ce produit Magellan a été confirmé comme pouvant communiquer avec les appareils des autres fabricants par l'entremise du Bluetooth™. Magellan ne garantit pas que l'utilisation de cet appareil sera ininterrompue et sans erreur. La performance de ce produit avec Bluetooth™ activé avec d'autres appareils peut varier, puisque tous les appareils Bluetooth™ ne sont pas compatibles. Pour connaître la liste complète des téléphones testés, visitez : www.magellanGPS.com/support.

Une fois que vous êtes connecté à un téléphone mobile, l'apparition d'un message contextuel vous informe des appels entrants que vous pouvez alors accepter ou rejeter. Sinon, vous pouvez accéder au sous-système téléphonique à partir du menu principal ou de l'Écran carte en touchant l'icône représentant un téléphone.

## <span id="page-34-1"></span>**Connecter votre Magellan Maestro à un téléphone mobile**

- 1. Touchez l'icône téléphone dans le Menu principal.
- 2. Touchez **Oui**.
- 3. Activez Bluetooth sur le téléphone et rendez-le visible aux autres dispositifs Bluetooth.
- 4. (facultatif) Le nom Bluetooth par défaut de votre Magellan Maestro est " Magellan 4700 ".
- 5. Touchez "Magellan 4700".
- 6. Sur le téléphone mobile, acceptez la demande d'appariement et saisissez le NIP. (1234).
- 7. L'écran Fonctions téléphone s'affiche de nouveau. Le téléphone est maintenant connecté et prêt à utiliser.

Veuillez visiter la page de soutien de Magellan à l'adresse www.magellanGPS.com/support si vous avez des problèmes lors de l'appariement de votre téléphone.

## <span id="page-34-2"></span>**Appels téléphoniques entrants**

#### <span id="page-34-3"></span>**Accepter un appel entrant**

- 1. Lorsqu'un appel est reçu, le Magellan Maestro met le lecteur audio en pause et affiche une fenêtre avec des options.
- 2. Touchez Accepter appel.
- 3. Vous pouvez parler avec l'appelant en utilisant le microphone et le haut-parleur du Magellan Maestro.
- 4. Vous disposez des options suivantes pour un appel entrant :
- Touchez Raccrocher pour mettre fin à l'appel.
- Touchez Muet pour fermer le microphone. Touchez encore pour continuer de parler.
- Touchez Combiné pour déconnecter le Magellan Maestro et poursuivre l'appel en utilisant le téléphone mobile.
- Touchez Clavier de composition pour ouvrir le clavier du téléphone et envoyer des tonalités MF à l'autre partie.
- Réglez le volume du haut-parleur à l'aide de la barre de réglage.

#### <span id="page-34-4"></span>**Rejeter un appel entrant**

- 1. Lorsqu'un appel est reçu, le Magellan Maestro met le lecteur audio en pause et affiche une fenêtre avec des options.
- 2. Touchez Rejeter appel.
- 3. L'appel est rejeté, la fenêtre disparaît et le lecteur audio reprend.

## <span id="page-35-0"></span>**Émettre des appels téléphoniques**

#### <span id="page-35-1"></span>**Saisir le numéro du domicile**

- 1. Touchez l'icône téléphone dans le Menu principal ou l'écran Carte.
- 2. Touchez Appeler domicile.
- 3. Si vous n'avez pas saisi de numéro de domicile, le clavier de téléphone s'affiche et vous pouvez saisir le numéro de domicile.
- 4. Une fois que vous avez terminé, touchez Terminé.

#### <span id="page-35-2"></span>**Changer le numéro du domicile**

- 1. Touchez l'icône téléphone dans le Menu principal ou l'écran Carte.
- 2. Touchez et maintenez enfoncé Appeler domicile.
- 3. Le clavier de téléphone s'affiche et vous pouvez corriger le numéro de domicile.
- 4. Une fois que vous avez terminé, touchez Terminé.

#### <span id="page-35-3"></span>**Appeler le domicile**

- 1. Touchez l'icône téléphone dans le Menu principal ou l'écran Carte.
- 2. Touchez Appeler domicile.
- 3. Les options d'appel entrant sont les mêmes que celles décrites à Accepter un appel entrant.

#### <span id="page-35-4"></span>**Appeler un numéro de téléphone**

- 1. Touchez l'icône téléphone dans le Menu principal ou l'écran Carte.
- 2. Touchez Numérotation clavier.
- 3. Saisissez le numéro de téléphone à appeler.
- 4. Touchez Composer.
- 5. Les options d'appel entrant sont les mêmes que celles décrites à Accepter un appel entrant.

## <span id="page-35-5"></span>**Attribution de numéros de téléphone aux boutons de Numérotation rapide**

- 1. Touchez l'icône téléphone dans le Menu principal ou l'écran Carte.
- 2. Touchez Numérotation rapide.
- 3. Touchez l'un des boutons (Attribuer).
- 4. Le Carnet d'adresses s'affiche. Sélectionnez une entrée dans le Carnet d'adresses pour attribuer son

#### <span id="page-35-6"></span>**Appeler un numéro de téléphone avec Numérotation rapide**

- 1. Touchez l'icône téléphone dans le Menu principal ou l'écran Carte.
- 2. Touchez Numérotation rapide.
- 3. Touchez l'un des boutons auxquels un numéro a déjà été attribué.
- 4. Les options d'appel entrant sont les mêmes que celles décrites à Accepter un appel entrant.

#### <span id="page-35-7"></span>**Appeler un numéro de votre carnet d'adresses**

- 1. Touchez l'icône téléphone dans le Menu principal ou l'écran Carte.
- 2. Touchez **Carnet d'adresses**.
- 3. Sélectionnez un contact dans le Carnet d'adresses. Touchez le numéro de téléphone à appeler.
- 4. Les options d'appel entrant sont les mêmes que celles décrites à Accepter un appel entrant.

#### <span id="page-35-8"></span>**Rappeler le dernier numéro appelé**

- 1. Touchez l'icône téléphone dans le Menu principal ou l'écran Carte.
- 2. Le dernier numéro appelé est affiché sur le bouton **Recomposer**.
- 3. Les options d'appel entrant sont les mêmes que celles décrites à Accepter un appel entrant.

## <span id="page-36-1"></span><span id="page-36-0"></span>**Glossaire**

RDS : Radio Data System. Infrastructure qui diffuse des information numériques su la bande FM.

TMC : Traffic Message Channel, l'un des types d'information que le Radio Data System peut diffuser.

Service TMC public : Dans certains pays, i peut y avoir au moins un fournisseur de service TMC diffusant des informations de circulation gratuitement. Le Magellan Maestro reçoit automatiquement les TMC, peu importe le pays où vous vous trouvez. Pour la liste des pays et des fournisseurs, visitez l'adresse www.magellanGPS.com.

Message de circulation : Un message reçu par le Magellan Maestro qui contient la description d'un événement de circulation.

Événement de circulation : Un événement pouvant perturber la circulation. La liste d'événements de circulation pouvant être reçus apparaît ci-dessous, avec le panneau de circulation correspondant.

## <span id="page-36-2"></span>**Comprendre comment le système de circulation fonctionne**

- Veuillez lire les énoncés suivants avant d'utiliser le système de circulation de Magellan Maestro :
- Vous pouvez activer et désactiver les événements de circulation. Par défaut, Événements de circulation est activé.
- Les événements de circulation émettront une alerte et permettront de re-calculer l'itinéraire si le mode Recalcul de l'itinéraire est activé.
- Toutes les catégories d'événement s'afficheront sur la'Écran carte sous forme d'icônes d'événement de circulation.
- Si vous n'utilisez par d'itinéraire pour vous rendre à une destination, la fonction RDS affichera les événements de circulation uniquement, sans alerte ni re-calcul de l'itinéraire.

## <span id="page-36-3"></span>**Incidents de la circulation**

Pendant l'exécution d'un itinéraire, si des incidents, des ralentissements ou des arrêts de la circulation risquent de retarder votre arrivée, l'icône de trafic sur l'écran de carte affiche le retard dû au trafic dans la case rouge située au-dessous de l'icône de trafic. À la partie supérieure de l'écran figure un bandeau qui présente les bons de réduction et les offres qui sont disponibles pour les utilisateurs de Traffic Link.

## <span id="page-36-4"></span>**Pour éviter les incidents de circulation**

- 1. Touchez l'icône de trafic rouge pendant que vous parcourez un itinéraire. Un liste d'incidents, de ralentissements ou d'arrêts de la circulation le long de votre itinéraire s'affiche.
- 2. Touchez la case à cocher située à gauche du retard de trafic que vous souhaitez éviter.
- 3. Touchez Éviter.
- 4. Une liste de comparaison des temps de parcours pour l'itinéraire actuel ainsi que pour le nouvel itinéraire calculé s'affiche. Touchez Actuel ou Nouveau pour sélectionner l'itinéraire que vous souhaitez utiliser. Si vous touchez l'icône Manœuvre à la droite de chaque ligne, la liste des manœuvres pour chaque itinéraire s'affiche. Si vous touchez l'icône Carte à la partie inférieure de l'écran, une représentation graphique s'affiche pour vous permettre de comparer l'itinéraire actuel au nouvel itinéraire.
- 5. L'écran Carte s'affiche et des instructions sont fournies pour l'itinéraire que vous avez sélectionné.

## <span id="page-36-5"></span>**Bons de réduction et offres**

À la partie supérieure de l'écran de résultats de recherche de points d'intérêt et de l'écran de carte, vous verrez un bandeau qui affiche les bons de réduction et offres disponibles auprès de divers marchands.

## <span id="page-36-6"></span>**Visualisation d'une offre de bon de réduction**

- 1. Touchez le bandeau des bons de réduction.
- 2. Des informations sur le bon de réduction s'affichent.

# **Paramètres**

<span id="page-37-0"></span>Options utilisateur vous permet de personnaliser le Magellan Maestro en fonction de vos préférences et besoins personnels.

Toucher la flèche Retour dans l'un des écrans Options utilisateur n'annulera pas les modifications. Les modifications prennent effet dès que vous les faites.

#### <span id="page-37-1"></span>**Accéder aux réglages système**

Les réglages les plus utilisés se trouvent dans la section Réglages systèmes des Options utilisateur.

- 1. Dans l'écran du Menu principal, touchez
- 2. Touchez Système.

#### <span id="page-37-2"></span>**Vérifier la charge de la batterie**

- 1. Pour un accès plus facile, cette fonction est accessible directement à partir du Menu OneTouch.
- 2. Touchez le bouton dans le coin supérieur droit de différents écrans. Le menu OneTouch apparaît. L'état de la batterie s'affiche.

#### <span id="page-37-3"></span>**Vérification de la qualité de réception du GPS**

Pour un accès plus facile, cette fonction est accessible directement à partir du Menu OneTouch.

1. Touchez le bouton dans le coin supérieur droit de différents écrans. Le menu OneTouch apparaît. La qualité de réception du GPS s'affiche.

#### <span id="page-37-4"></span>**Réglage du volume**

Le volume peut être réglé en touchant l'icône haut-parleur/loupe  $\boxed{\textcircled{0}}$  de l'écran Carte.

- 1. Dans l'écran du Menu principal, touchez
- 2. Touchez **Son**.
- 3. Touchez à l'intérieurpour changer le niveau de volume Magellan Maestro.

## <span id="page-37-5"></span>**Régler la luminosité de l'écran**

- 1. Dans l'écran du Menu principal, touchez
- 2. Touchez **Système**.
- 3. Touchez **Luminosité**.

#### <span id="page-37-6"></span>**Langue**

- 1. Dans l'écran du Menu principal, touchez
- 2. Touchez **Système**.
- 3. Touchez **Langue**.
- 4. Touchez la langue souhaitée.

#### <span id="page-37-7"></span>**Régler le fuseau horaire**

Le Magellan Maestro règle automatiquement l'horloge de l'appareil au fuseau horaire de la position à l'aide de l'information de la carte. Cependant, si vous souhaitez modifier les réglages automatiques, effectuez les opérations suivantes :

- 1. Dans l'écran du Menu principal, touchez **...**
- 2. Touchez **Système**.
- 3. Touchez **Fuseau horaire**.
- 4. Utilisez les flèches sur la droite pour trouver le fuseau horaire désiré, puis touchez-le.
- 5. L'écran Paramètres Fuseau horaire réapparaît avec le nouveau fuseau horaire. L'horloge de l'appareil a été réglé en fonction.

#### <span id="page-38-0"></span>**Définir les unités de mesure**

- 1. Dans l'écran du Menu principal, touchez  $\mathbb{R}$ .
- 2. Touchez **Système**.
- 3. Touchez **Unités**.
- 4. Sélectionnez **Kilomètres/mètres, Milles/verges** ou **Milles/pieds**.

#### <span id="page-38-1"></span>**Définir l'affichage de carte 2D avec Dest. en haut ou Nord en haut**

Vous pouvez afficher la carte 2D de sorte que le haut de l'écran indique soit votre cap, soit le Nord.

- 1. Dans l'écran du Menu principal, touchez  $\mathbb{R}$ .
- 2. Touchez **Options carte**.
- 3. Touchez 2D Cap en haut ou 2D Verd le nord.

#### <span id="page-38-2"></span>**Définir l'affichage Mode nuit automatique**

Normalement, la carte s'affiche en couleurs vives pour utilisation de jour et avec des teintes foncées pour utilisation de nuit. Vous pouvez choisir de toujours utiliser le réglage de couleurs pour le jour, pour la nuit ou laisser au Magellan Maestro le soin de basculer de l'un à l'autre quelques minutes avant le lever du soleil ou quelques minutes après la coucher du soleil.

- 1. Dans l'écran du Menu principal, touchez
- 2. 2.Touchez **Options carte**.
- 3. 3.Touchez **Mode nuit**. Sélectionnez Allumé ou Éteint pour un schéma de couleurs fixe ou Automatique pour le réglage en fonction de l'heure.

#### <span id="page-38-3"></span>**Définir la position GPS**

Il est pratique de régler une position GPS si vous ne recevez pas de renseignements satellites rapidement après avoir voyagé 500 mi/800 km alors que le Magellan Maestro était éteint. En précisant la position GPS, vous permettez au Magellan Maestro de trouver plus facilement les satellites visibles et de calculer plus rapidement votre position.

- 1. Dans l'écran du Menu principal, touchez
- 2. Touchez **Définir position GPS**.
- 3. Utilisez la même méthode de recherche (adresse, POI, Coordonnées, Précédent, etc.) comme pour sélectionner une destination.

#### <span id="page-39-0"></span>**Options carte**

Dans l'écran du Menu principal, touchez

Mode Nuit: Touchez pour activer ou désactiver.

- Visibilite dés POI. Utilisez l'écran de sélection des points d'intérêt pour cocher les points d'intérêt que vous souhaitez rendre visibles sur la carte.
- Zoom auto sur virages. Lorsque ceci est coché, la carte s'affiche au niveau le plus élevé de zoom arrière pendant les tournants.
- Signaux routiers. Lorsque ceci est coché, les panneaux routiers sont indiqués.

Afficher contenu 3D: Lorsque ceci est coché, les repères 3D sont visibles.

#### <span id="page-39-1"></span>**Réglage du clavier.**

- 1. Dans l'écran du Menu principal, touchez
- 2. Touchez **clavier**.
- 3. Touchez **QWERTY** ou **ABC**.

#### <span id="page-39-2"></span>**Réglage des préférences de navigation**

1. Dans l'écran du Menu principal, touchez

#### 2. Touchez **Préférences de naviagtion**.

Méthode d'itinéraire par défaut : sélectionnez la méthode d'itinéraire souhaitée.

Sonorités d'avertissement de tournant : sélectionnez dans le menu déroulant.

Demi-tours autorisés : cochez pour permettre l'utilisation de demi-tours lors du calcul d'un itinéraire.

Éviter les routes à péage : cochez pour éviter les routes à péage lors du calcul d'un itinéraire.

#### <span id="page-39-3"></span>**Trafic**

- 1. Dans l'écran du Menu principal, touchez **...**
- 2. Touchez **Trafic**.

Activer Trafic: Règle le récepteur pour afficher les informations trafic reçues.

Activer historique trafic: Règle le récepteur pour utiliser les informations trafic prédictives

Montrer tous les événements de trafic: Sélectionnez pour afficher tous les événements trafic ou seulement les événements le long de votre itinéraire.

#### **Reconnaissance vocale**

- 1. Dans l'écran du Menu principal, touchez
- 2. Touchez Vocale.

Cochez Activer la reconnaissance vocale pour permettre l'utilisation de la fonction vocale pour activer certaines commandes.